# **COLOR**

# Tacx Trainer software 3.x

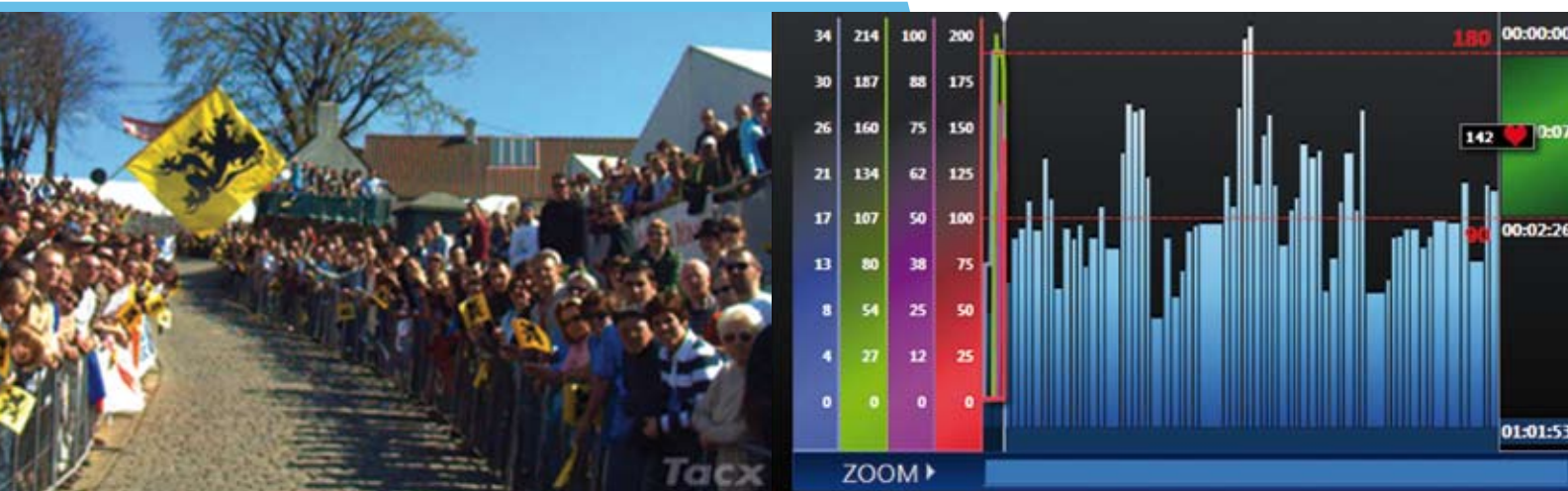

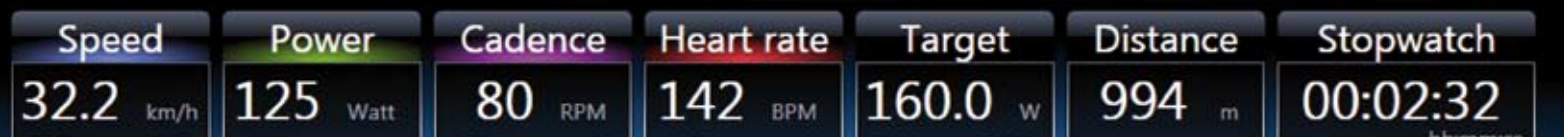

NO | DK | SV | FI

PL | CZ | GR | PT

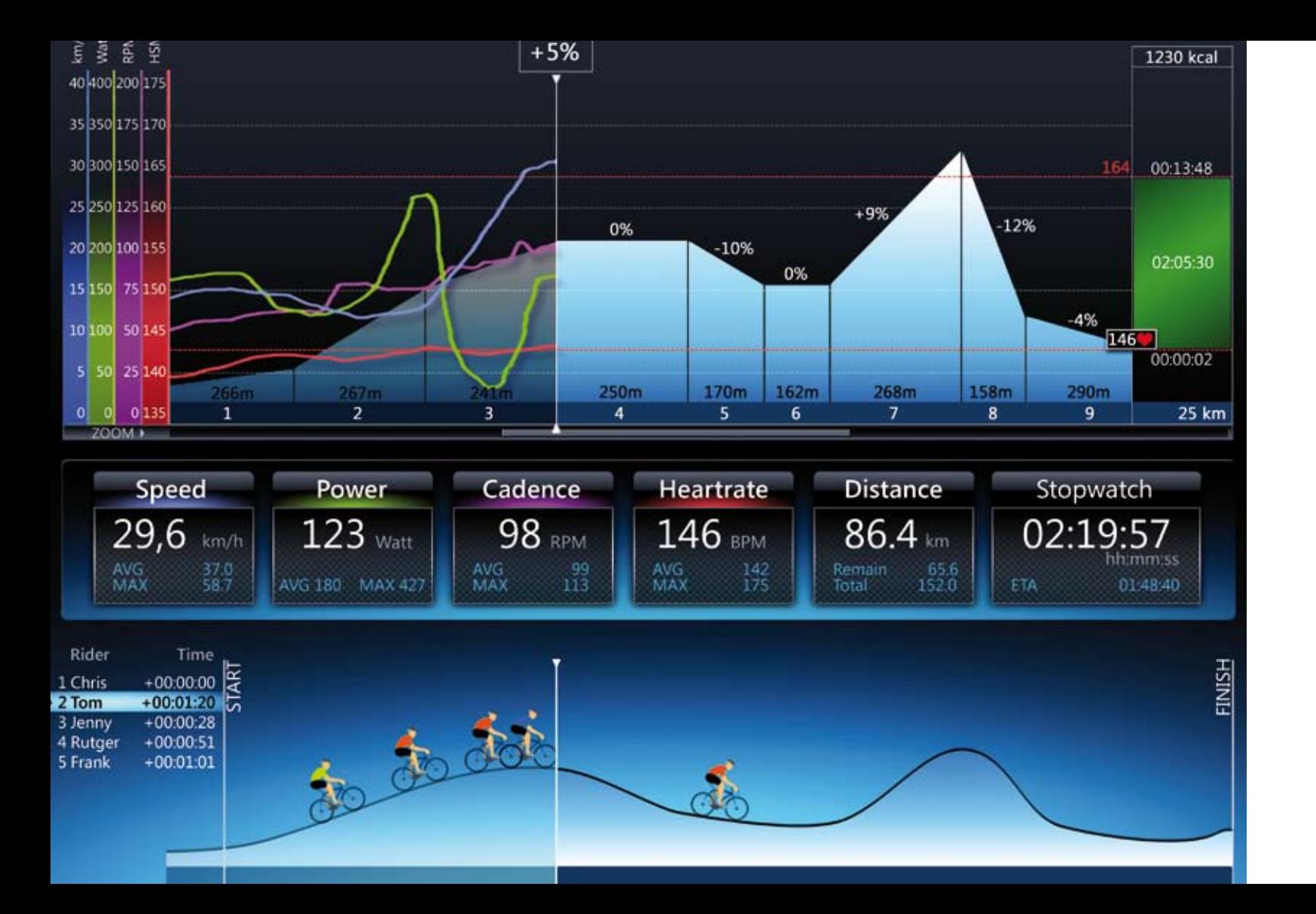

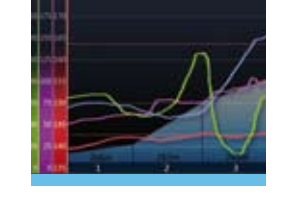

**Tacx Train** 

Tacx Train

Tacx Train

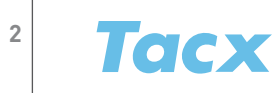

**Tacx Train** 

Oprogram

Software

Λογισμικό

Software

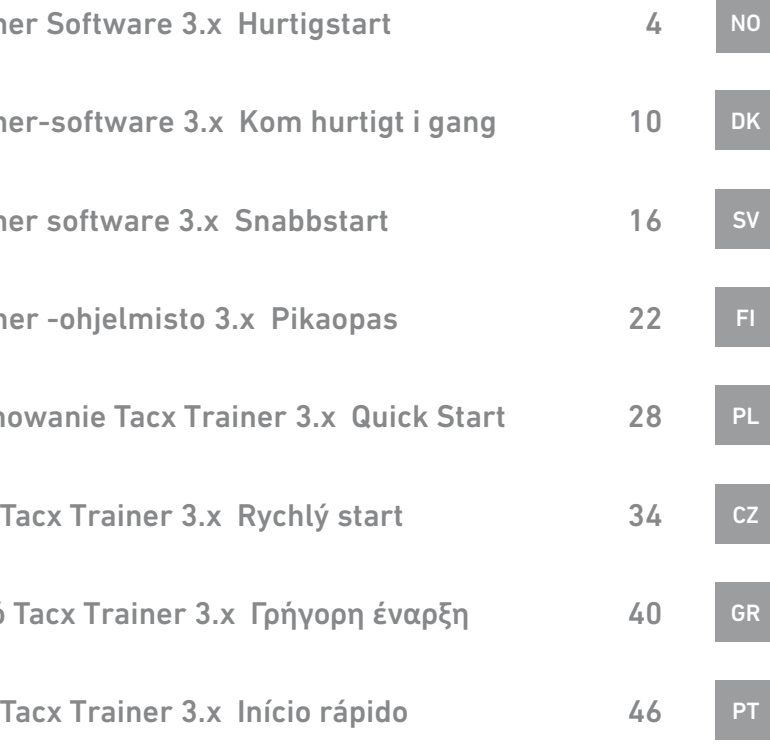

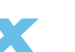

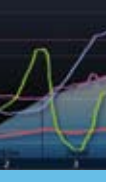

**5**

# NO DK SV

PT

CZ

PL

FI

GR

#### Installasjon

1 Plasser disken i DVD-spilleren på datamaskinen.

2 Velg ønsket språk.

3 Følg instruksjonene på skjermen. Klikk alltid Next for å fortsette til neste trinn.

4 Klikk Change for å endre mappen der du ønsker å installere Tacx Trainer-programvaren (ikke anbefalt).

5 Koble til USB-grensesnittet, Bushido- eller Vortex-datamaskinen med USB-kabelen eller ANT USB-minnepinnen bare når maskinen ber om det.

6 Klikk Finish for å fullføre installasjonen.

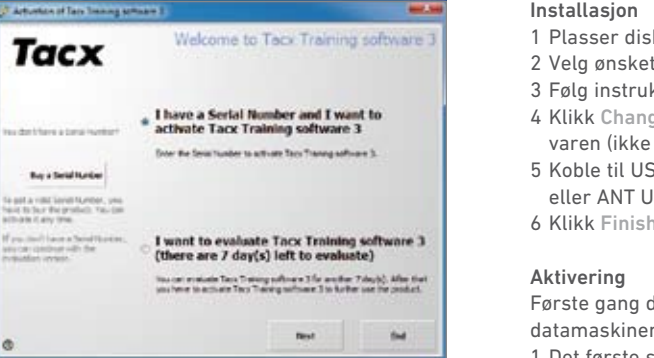

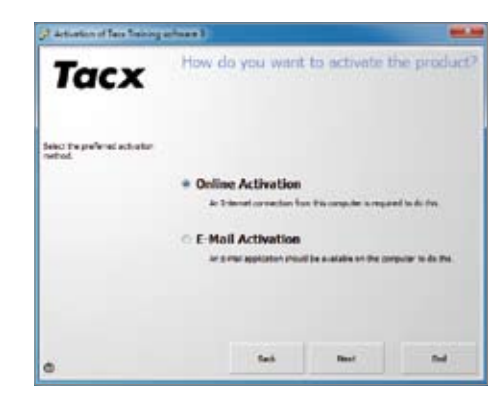

Første gang du starter Tacx Trainer blir du bedt om å aktivere programvaren. Sørg for at datamaskinen er tilkoblet Internett under aktivering.

1 Det første skjermbildet viser to valg for aktivering av programvaren:

- Aktivering med serienummer
- Aktivering uten registrering Dette gjør det mulig å bruke programvaren i syv dager. Du kan aktivere programvaren senere ved å bruke Buy a serial number .

2 Du må deretter velge hvordan du skal registreres

- Aktivering på Internett (anbefalt)
- Aktivering via e-post

3 Du må fylle ut alle feltene korrekt når du aktiverer på Internett. Serienummeret står på klistremerket på innsiden av DVD-coveret.

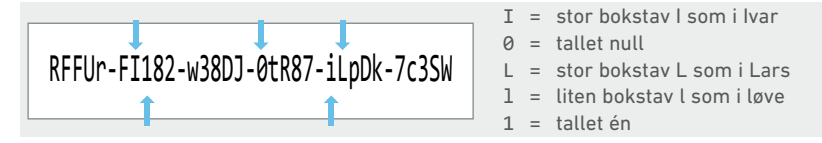

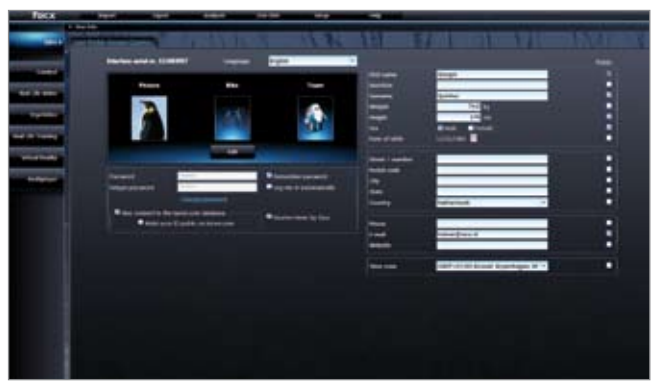

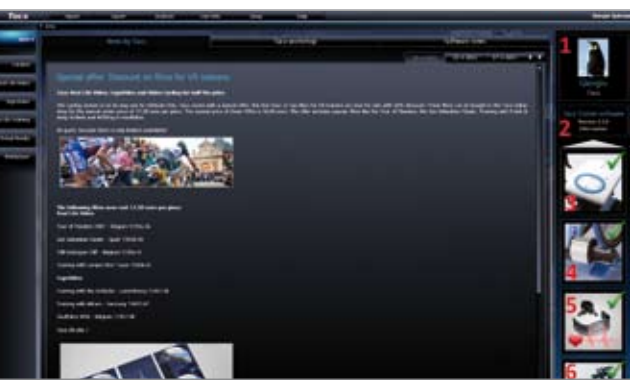

#### Installasjon og aktivering

Når du bruker programvaren for første gang, må du laste ned en brukerprofil eller opprette en ny.

#### Opprette ny brukerprofil

Koble Tacx Trainer til datamaskinen. Klikk New i høyre kolonne, angi brukerprofil og velg Save .

#### Laste ned brukerprofil

Hvis du har opprettet en brukerprofil allerede, kan du laste den ned ved å bruke Download user-knappen.

#### Generell drift

Introduksjonsskjermbildet er utgangspunktet for Tacx Trainerprogramvaren. Ulike funksjoner starter i dette skjermbildet.

På venstre side finner du knapper for ulike treningstyper: Catalyst – Real Life Video & ErgoVideo – Real Life Training – Virtual Reality og Multiplayer.

I midten finner du fanene for nye meldinger: News by Tacx – Tacx Workshop og Software News.

Øverst er funksjonsknappene: Import – Export – Analyser (for å undersøke poengene) – Settings og Help.

På høyre side er den aktive brukeren, programvareversjonen og de tilkoblede enhetene. Her kan du starte oppdateringsfunksjonen på Internett om nødvendig.

#### Generell drift

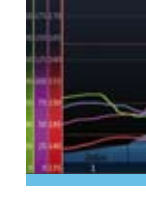

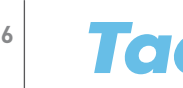

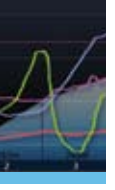

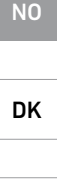

SV

PT

CZ

PL

FI

GR

Tilkoblede enheter. På høyre side av introduksjonsskjermbildet er det en oversikt over tilkoblede enheter. En grønn hake vises når enheten er riktig tilkoblet.

- Sykkelcomputer/grensesnitt
- Bremser
- Pulsbelte
- Sykkelstyre

Klikk ikonet på den ønskede enheten for å åpne skjermbildet med funksjonsknappene og informasjonen. Dette er for å kalibrere brem ser og sykkelstyre, skru av og på pulsbeltet og for å angi grensene. Her vil det vises et display når oppdateringer er tilgjengelige for den tilkoblede enheten.

#### ANT-enheter

Du bør koble de trådløse enhetene som drives via ANT til datamaski nen én gang. Dette gjelder for Genius, Bushido og Vortex, BlackTrackstyreramme og ANT-pulsbelte.

Bushido -> TTS & TTS -> Bushido: Disse funksjonene er aktive når Bushido Wireless er tilkoblet datamaskinen for å overføre data.

Et popup-vindu vises når enheten er funnet. Serienummeret vises. Kontroller det opp imot til klistremerket på enheten for å sjekke at det er riktig enhet og gi den et navn om nødvendig. Trykk Save. Datamaskinen søker heretter bare etter tilkobling til denne enheten når den starter opp.

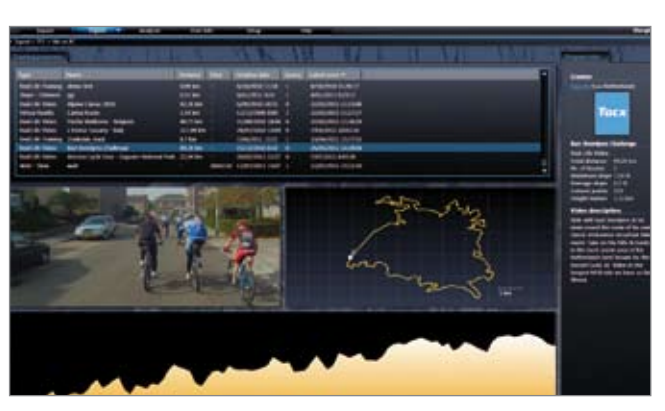

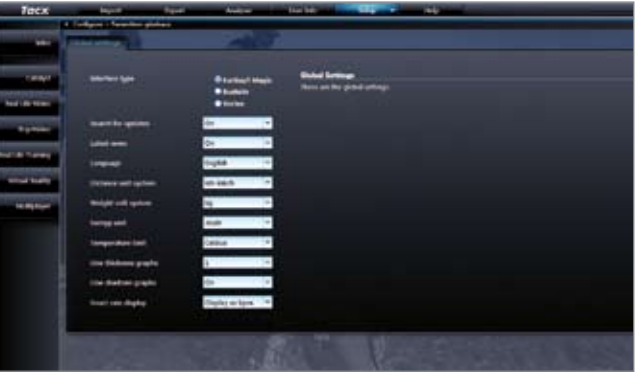

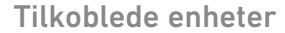

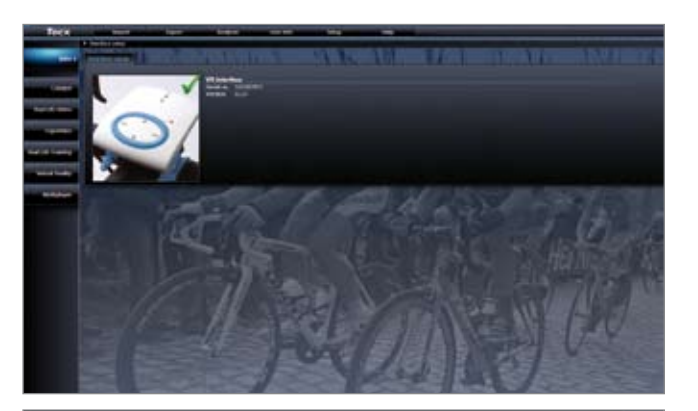

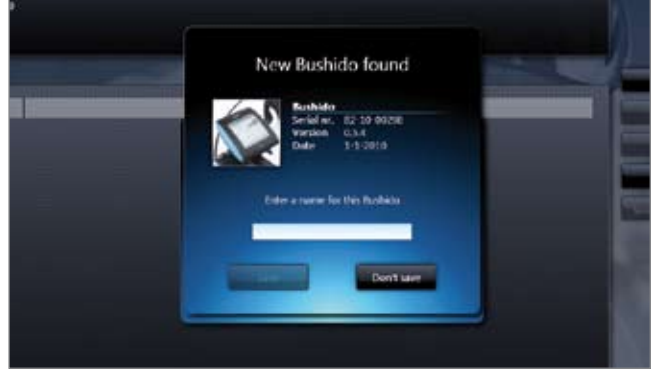

Import Du kan importere treningsprogrammer, treningsresultater, GPS-filer (GPX, Google Earth KML, Garmin CRS, Garmin TCX og Fit) inn i Tacx Trainer-programvaren:

Export Her eksporterer du treningsprogrammer eller resultater for den aktive brukeren til BikeNet på nettstedet Tacx VR eller til et annet sted på datamaskinen.

Analyser Treningen vises i grafer og tabeller for analysering.

User info Viser en oversikt over den aktive brukeren og andre brukere. Du kan velge en annen bruker via Log out. Du kan oppdatere bruker profilen ved å klikke på ikonet på høyre side av introduksjonsskjerm bildet.

Settings Består av flere skjermbildevisninger for å konfigurere pro graminnstillingene: General parameters – Training settings – Google Earth settings (nødvendig med Internett-forbindelse) – VR settings og Back-up & recovery (lag kopier av alle treningsøkter og innstillinger i Tacx Trainer-programvaren).

Help Hjelp og tilleggsinformasjon.

#### Funksjonsknapper

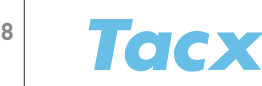

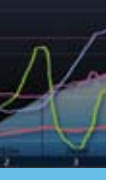

NO DK

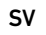

PT

CZ

PL

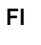

GR

#### **Trening**

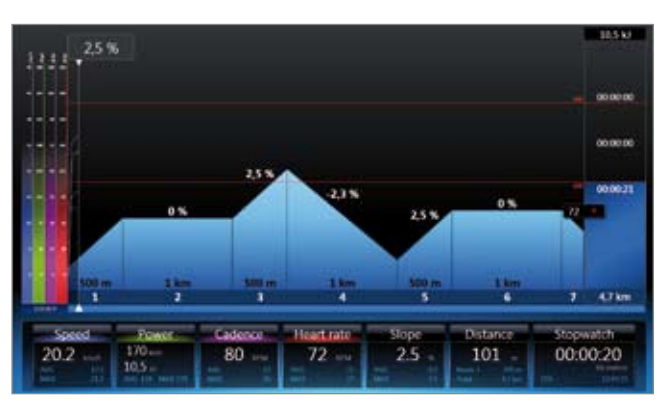

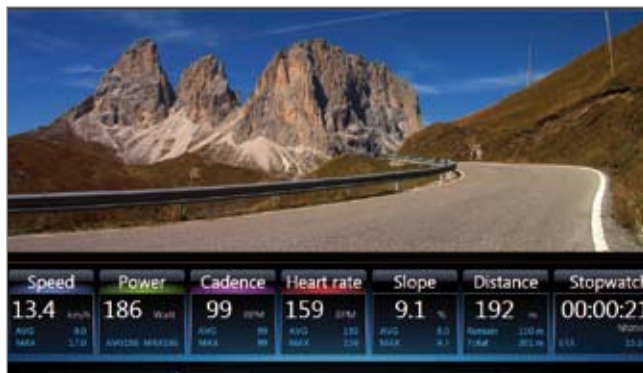

#### Du velger ulike typer treningsøkter ved hjelp av knappene på venstre side:

Catalyst – Real Life Video & ErgoVideo – Real Life Training – Virtual Reality og Multiplayer. Deretter velger du om du vil trene eller opprette, oppdatere eller slette en løype eller et program.

Ved å bruke The last 50 training sessions eller Select program kan du se en spesifikk treningsøkt som du har valgt. Ved å bruke Select for training åpnes et skjermbilde for å aktivere de sist brukte innstil lingene for oppstart. Det er også her du velger motstandere eller du kan stille den inn på Power Mode (justere bremsemotstanden i pro grammet). Etter Start vises nedtellingsskjermbildet og du kan starte treningen.

#### Catalyst

Profesjonelle treningsprogrammer for vitenskapelig analyse. Det er ulike programtyper der distanse og tid kan justeres:

- Slope programmet gir bakkemotstand i prosent.
- Watt treneren justerer motstanden på en slik måte at du alltid trør med den kapasiteten du har angitt.
- Heart rate treneren sikrer at treningspulsen holder seg i nær heten av det du har angitt.

#### Real Life Video og ErgoVideo

Videoer fra ekte omgivelser er laget som treningsøkter for Slope/ distanse: når du sykler raskere, går videoen også raskere. ErgoVideos er laget som Watt/tidtreningsøkter: du sykler etter forhåndsinnstilt effekt og tid.

#### **Trening**

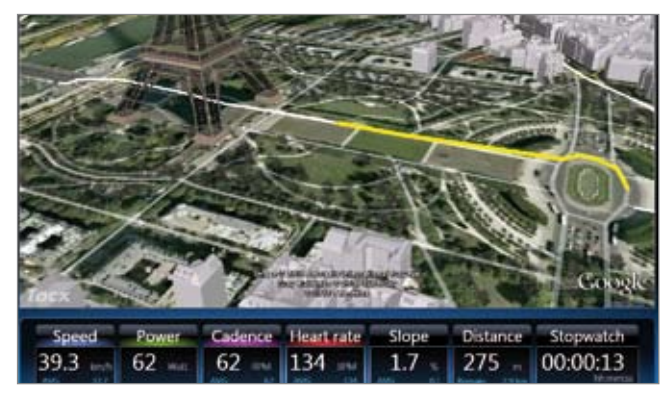

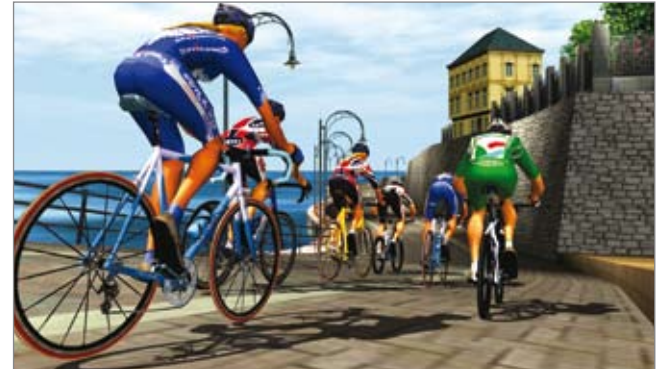

#### Real Life Training

Du kan følge løyper i Google Earth som du har importert eller faktisk har syklet. I tillegg til dette kan du også opprette din egen rute ved å bruke New route-knappen.

#### Virtual Reality

Underholdningsfaktoren er viktigst i Virtual Reality-terrengene. Det er bare mulig å ha frie treningsøkter hvis VR-styrerammen er tilko blet. Da har du frihet til å velge sykkelruter gjennom de terrengene du ønsker.

#### Multiplayer

Multiplayer gjør det mulig å følge løyper med virkelige motstandere hvor som helst i verden via Internett eller lokale nettverk. Før du starter må du velge sykkelløp enten via Internett eller LAN.

I tillegg kan du koble til en server (delta i en konkurranse) eller til og med starte en server selv (organisere en konkurranse). Konkurranser annonseres på www.tacxvr.com .

#### Multiplayer-lisens

Hver bruker får en gratis prøveperiode på fire uker for å prøve Multiplayer. Etter dette kan du kjøpe seks- eller tolvmåneders lisens.

En utvidet brukerhåndbok for Tacx Trainer-programvaren finner du på webområdet til Tacx: www.tacx.com › service › manuals

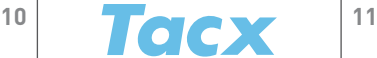

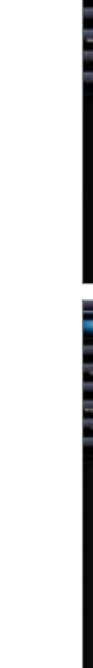

GR

# Installation

- 1 Indsæt disken i dvd-afspilleren på computeren.
- 2 Vælg det ønskede sprog.
- 3 Følg instruktionerne på skærmen. Klik altid på Next for at fortsætte til næste trin.
- 4 Klik på Change for at ændre den mappe, hvor du vil installere Tacx Trainer-softwaren (anbefales ikke).
- 5 Tilslut kun USB-interface, Bushido eller Vortex-computeren med USB-kablet eller ANT USB-stikket, når computeren beder om det.
- 6 Klik på Finish for at fuldføre installationen korrekt.

#### Aktivering

Når du starter Tacx Trainer-softwaren første gang, vil du blive bedt om at aktivere softwaren. Sørg for, at din pc er tilsluttet internettet, når du aktiverer softwaren. 1 Den første skærm viser to valgmuligheder for aktivering af softwaren:

- Aktivering med serienummer
- Aktivering uden registrering. Dette gør det muligt at anvende softwaren i syv dage. Du kan aktivere softwaren på et senere tidspunkt ved at anvende Buy a serial number. 2 Du skal derefter vælge, hvordan du vil foretage din registrering
- Online aktivering (anbefales)
- 
- Aktivering via e-mail
- 3 Du skal udfylde alle felterne korrekt, når du aktiverer online. Serienummeret er trykt på mærkaten på indersiden af dvd-æsken.

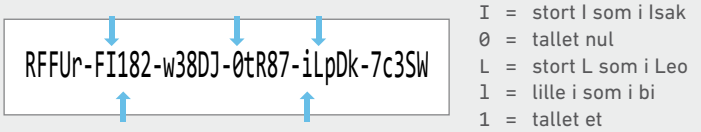

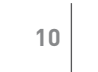

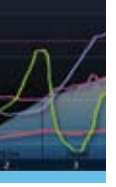

#### Installation og aktivering

Welcome to Teck Training software 1

I have a Serial Number and I want to activate Tacx Training software 3

Source de Sela Number to activiste Sans Transgraphique S.

(there are 7 day(s) left to evaluate) You can ensively Data Training sufficient 3 for another 7 days)). After that you have to actual at Tay Training sufficient 3 to further use the product.

I want to evaluate Tacx Training software 3

How do you want to activate the product

As 3-invest connection from this computer is required to do the

An is mult application should be a radable on the computer to do the

**Direct** 

**That** 

\* Online Activation

**E-Mail Activation** 

Advance of Tale Service annuals ()

**Tacx** 

a don't have a bana injektor?

**Buy a Setal fundair** a got a vitat layer turner, year and to buy the product. Yas can Chulche of Alley Street. Forested Lines a Smith pine

you can continue with the

3 Advertised fair frame partners 1

**Tacx** 

Select the preferred activation

Når softwaren anvendes første gang, skal du downloade en brugerprofil eller oprette en ny.

#### Sådan oprettes en ny brugerprofil

Tilslut Tacx Trainer til computeren. Klik på New i højre kolonne, indtast din brugerprofil og vælg Save.

#### Sådan downloades en brugerprofil

Hvis du allerede har oprettet en brugerprofil, kan du downloade den ved at trykke på tasten Download user.

#### Almindelig betjening

Introduktionsskærmen er Tacx Trainer-softwarens startside. Forskellige funktioner starter på denne side.

Til venstre findes tasterne for de forskellige træningstyper: Catalyst – Real Life Video & ErgoVideo – Real Life Training – Virtual Reality og Multiplayer.

I midten findes fanerne for nye meddelelser: News by Tacx – Tacx Workshop og Software News.

Ovenover findes funktionstasterne: Import – Export – Analyser (til analyse af dine resultater) – Settings og Help.

Til højre ses den aktive bruger, softwareversionen og de tilsluttede enheder. Hvis du har behov for det, starter du online opdateringsfunktionen her.

#### Almindelig betjening

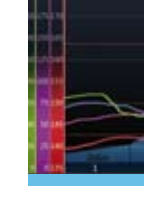

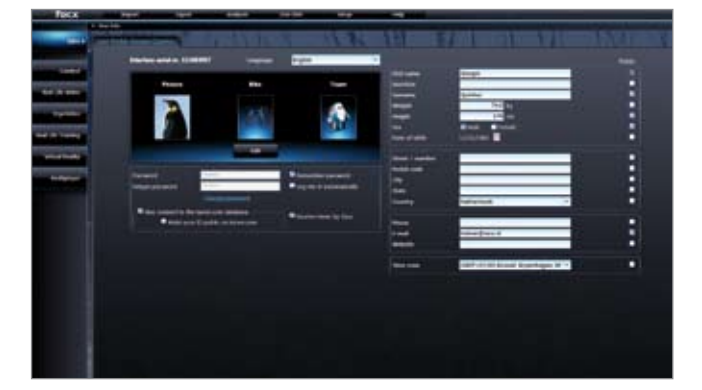

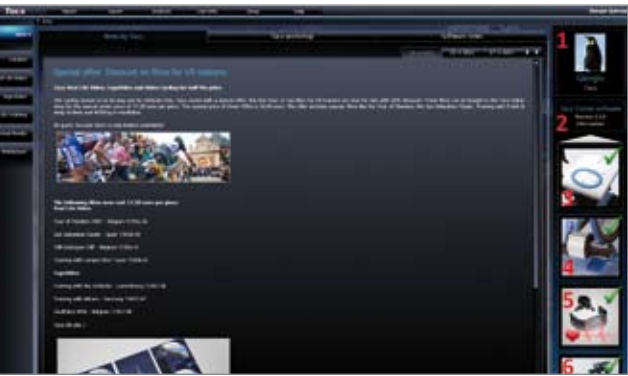

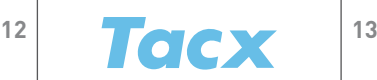

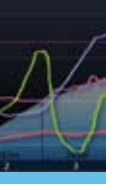

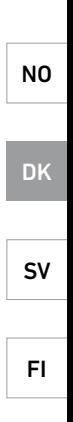

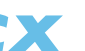

CZ

PL

GR

Tilsluttede enheder I højre side af introduktionsskærmen findes en oversigt over de tilsluttede enheder. Et grønt flueben vises, når enheden er tilsluttet korrekt.

- Computer / interface på styret
- Bremse
- Hjerterytmebælte
- Styr

Klik på ikonet for den ønskede enhed for at åbne skærmen med funktionstaster og information. Disse er til bremsekalibrering, styr kalibrering, tænd/sluk for hjerterytme og indstilling af grænser. Et display vises her, når en opdatering for den tilsluttede enhed er tilgængelig.

#### ANT-enheder

Du bør tilslutte trådløse enheder, der fungerer via ANT, med pc'en én gang. Dette skal du gøre for Genius, Bushido og Vortex, BlackTrackstyrerammen og ANT-hjerterytmebæltet.

Bushido -> TTS & TTS -> Bushido: Disse funktioner aktiveres, når en trådløs Bushido tilsluttes pc'en til overførsel af data.

En popup vises, når enheden er fundet. Serienummeret vises. Sammenlign serienummeret med mærkaten på enheden for at kontrollere, at den korrekte enhed er fundet og indtast et navn, hvis dette kræves. Tryk på Save. Pc'en søger derefter kun efter en forbin delse med denne enhed ved opstart.

#### Tilsluttede enheder

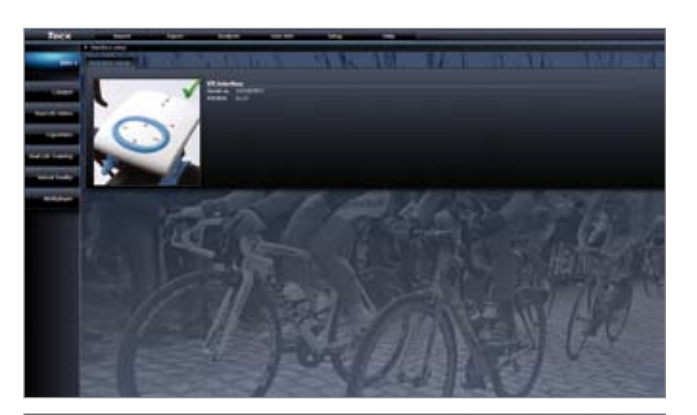

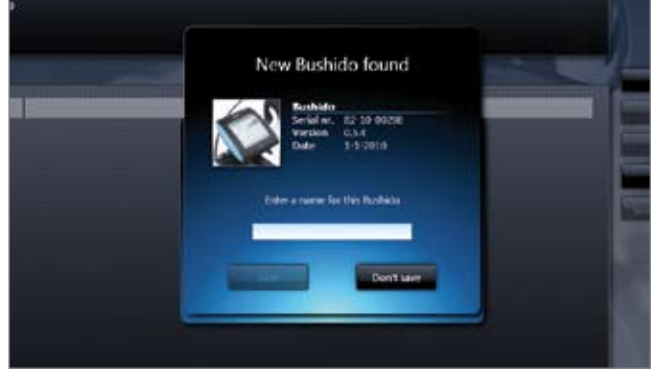

Import Du kan importere træningsprogrammer, resultater, GPS-filer (GPX, Google Earth KML, Garmin CRS, Garmin TCX og Fit) til Tacx Trainer-softwaren:

Export Du kan eksportere træningsprogrammer eller resultater for den aktive bruger til BikeNet på Tacx VR-websiden eller til en anden placering på din pc.

Analyser Træningen vises i diagrammer og tabeller til analyseformål.

User info Viser en oversigt over den aktive bruger og andre brugere. Du kan vælge en anden bruger via Log out. Du opdaterer din bruger profil ved at klikke på ikonet i højre side af introduktionsskærmen.

Settings Består af et antal skærmdisplay til konfiguration af progra mindstillingerne: Generelle parametre – Træningsindstillinger – Google Earth-indstillinger (internetforbindelse kræves) – VR-indstillinger og Backup og genoprettelse (tager en kopi af alle træningssessioner og indstillinger i Tacx Trainer-softwaren).

Help Hjælp og yderligere information.

#### Funktionstaster

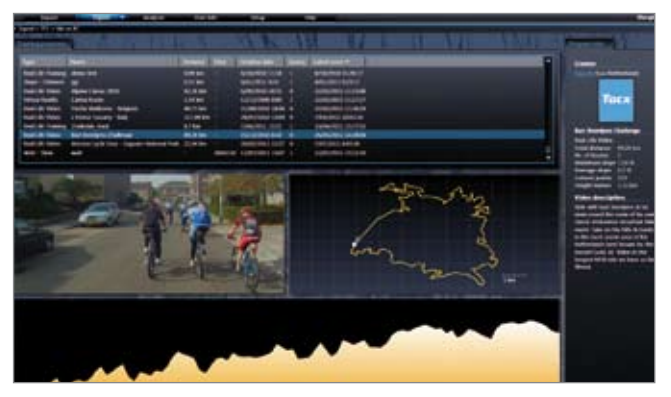

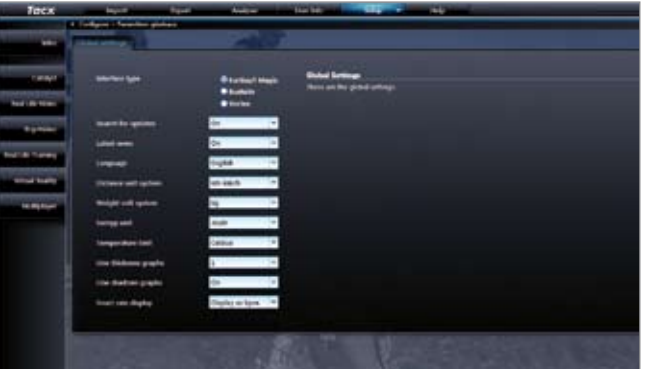

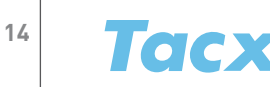

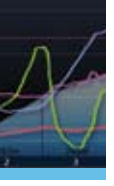

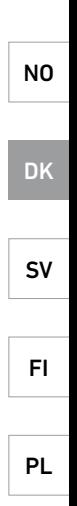

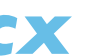

CZ

GR

Du vælger de forskellige træningstyper ved at anvende tasterne til venstre:

Catalyst – Real Life Video & ErgoVideo – Real Life Training – Virtual Reality og Multiplayer. Derefter vælger du træning, oprettelse, opdatering eller sletning af en bane eller et program.

Anvend The last 50 training sessions eller Select program til at vise en specifik træningssession, du har valgt. Anvend Select for training til at åbne en skærm, der aktiverer de seneste startindstillinger. Det er også her, du vælger modstandere eller du kan indstille Powertilstanden (justering af programmets bremsemodstand). Efter Start vises nedtællingsskærmen og du kan begynde din træning.

#### Catalyst

Professionelle træningsprogrammer til videnskabelig analyse. Der findes forskellige programtyper, der kan justeres mht. afstand eller tid:

- Slope programmet er hældningsmodstand i procent.
- Watt traineren justerer modstanden på en sådan måde, at du altid træder i pedalerne ved den indstillede kapacitet.
- Heart Rate traineren sikrer, at din hjerterytme forbliver på den indstillede værdi.

#### Real Life Video og ErgoVideo

Real Life Video'er er fremstillet til hældnings-/distancetræning; når du cykler hurtigere, kører videoen også hurtigere. ErgoVideos er fremstillet til watt-/tidstræning; du cykler ved et forudindstillet wattforbrug i en forudindstillet tidsperiode.

#### Træning

## **START OF**  $3332 + 25%$  $1km$  $1 - 1$ **Stress and** 00:00:20 101

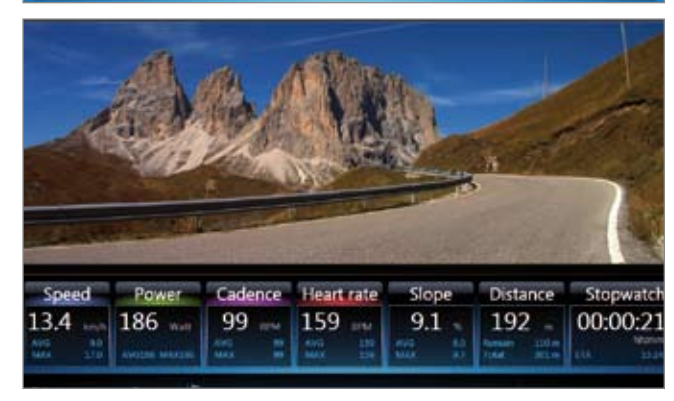

#### Real Life-træning

Baner, du allerede har cyklet, eller importerede baner kan følges på Google Earth. Derudover kan du oprette din egen rute vha. tasten New route.

#### Virtual Reality

Virtual Reality-terrænerne gør træningen sjov. Fri træning er kun mulig, hvis du har tilsluttet VR-styrerammen. Du kan derefter frit bestemme din rute igennem det terræn, du ønsker at cykle i.

#### Multiplayer

Multiplayer giver dig mulighed for at følge baner med virkelige modstandere hvor som helst i verden over internettet eller i et lokalt netværk.

Før du starter, skal du vælge enten internet- eller LAN-løb.

Derudover kan du slutte dig til en server (deltage i en konkurrence) eller endda selv starte en server (organisere en konkurrence). Konkurrencer annonceres på www.tacxvr.com .

Licens til Multiplayer

Hver enkelt bruger modtager en prøvetid på fire uger, så de kan prøve Multiplayer helt gratis. Derefter kan man købe en licens på seks eller 12 måneder.

Den udvidede brugervejledning til Tacx Trainer-softwaren finder du på Tacx-websiden: www.tacx.com › service › manuals

#### Træning

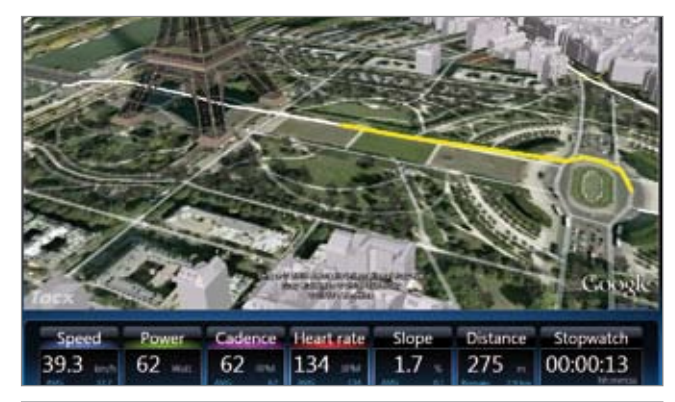

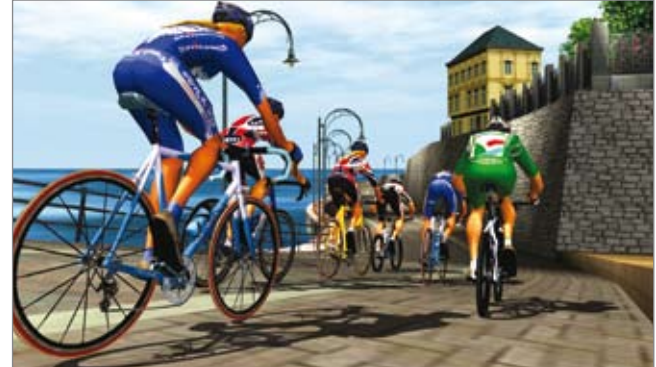

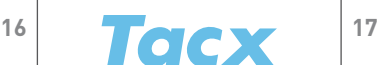

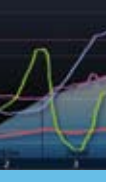

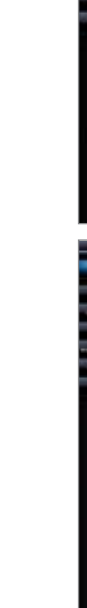

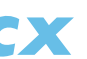

GR

Installation

1 Lägg i skivan i datorns DVD-spelare.

2 Välj språk.

# 3 Följ anvisningarna på skärmen. Klicka alltid på Next när du vill fortsätta till nästa steg. 4 Klicka på Change när du vill byta mapp för installation av Tacx Trainer-programmet 5 Anslut USB-gränssnittet, Bushido eller Vortex-datorn med USB-kabeln eller ANT USB-

(rekommenderas inte).

stickan först när du uppmanas att göra det. 6 Klicka på Finish för att slutföra installationen.

#### Aktivering

När du startar Tacx Trainer-programmet för första gången ombeds du att aktivera programmet. Kontrollera att datorn är ansluten till Internet när du aktiverar.

- 1 På den första skärmen visas två alternativ för aktivering av programmet:
- Aktivering med ett serienummer

- Aktivering utan registrering. Då kan du använda programmet i 7 dagar. Du kan aktivera programmet senare med alternativet Buy a serial number.
- 2 Du måste välja hur du ska registrera dig
- Onlineaktivering (rekommenderas)
- Aktivering via e-post
- 3 Du måste fylla i alla fält korrekt när du aktiverar online. Serienumret anges på dekalen på DVD-boxens insida.

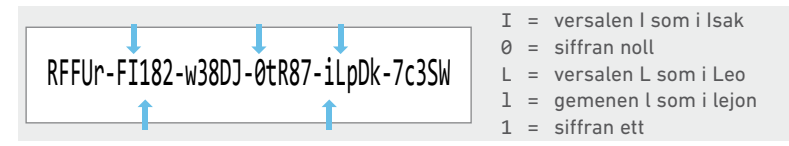

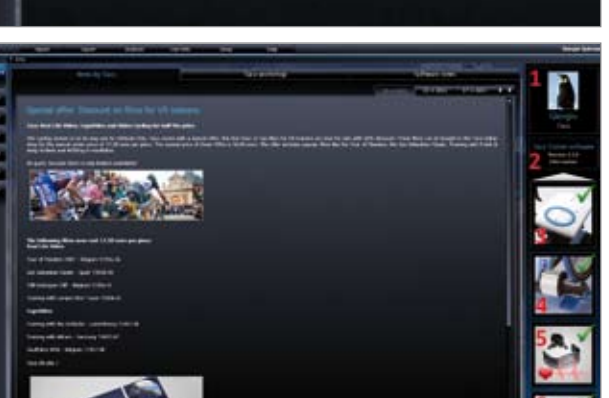

#### Installation och aktivering

Welcome to Teck Training software 1

I have a Serial Number and I want to activate Tacx Training software 3

Source de Sela Number to activiste Sans Transgraphique S.

(there are 7 day(s) left to evaluate) You can ensively Data Training sufficient 3 for another 7 days)). After that you have to actual at Tay Training sufficient 3 to further use the product.

I want to evaluate Tacx Training software 3

How do you want to activate the product

As 3-invest connection from this computer is required to do the

An is mult application should be a radable on the computer to do the

**Direct** 

**That** 

**\* Online Activation** 

**E-Mail Activation** 

Advance of Tale Service annuals ()

**Tacx** 

a don't have a bana injektor?

**Buy a Setal fundair** a got a vitat layer turner, year and to buy the product. Yas can Chulche of Alley Street. Fourteel laura Senitius (et

you can continue with the

3 Advertised fair frame partners 1

**Tacx** 

Select the preferred activation

När programmet används för första gången måste du hämta en användarprofil eller skapa en ny.

#### Skapa en ny användarprofil

Anslut Tacx trainer till datorn. Klicka på New i den högra kolumnen, ange din användarprofil och välj Save

#### Hämta en användarprofil

Om du redan har skapat en användarprofil kan du hämta den med knappen Download user

#### Allmän användning

Inledningsskärmen är utgångspunkten för Tacx Trainer-programmet. Olika funktioner startas från den här skärmen.

Till vänster finns knappar för de olika typerna av träning: Catalyst – Real Life Video & ErgoVideo – Real Life Training – Virtual Reality och Multiplayer.

I mitten finns flikarna för nya meddelanden: Nyheter från Tacx – Tacx Workshop och programnyheter.

Ovanför finns funktionsknapparna: Import – Export – Analyser (för att kontrollera resultaten) – Settings och Help.

Till höger visas den aktiva användaren, programversionen och de anslutna enheterna. Starta funktionen för onlineuppdateringar här vid behov.

#### Allmän användning

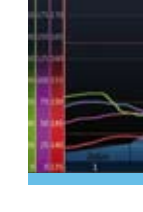

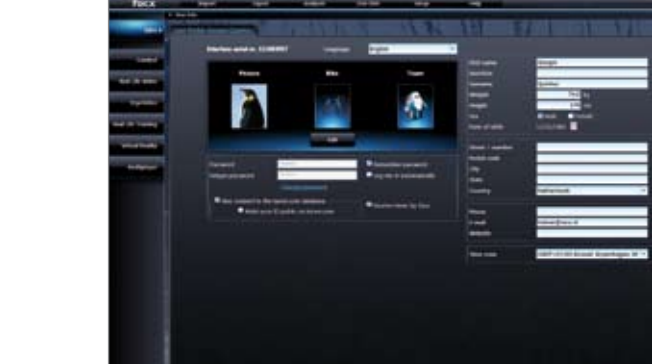

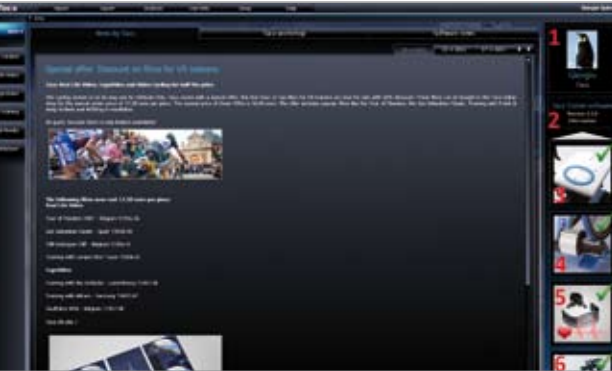

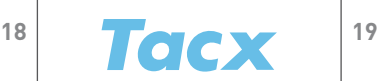

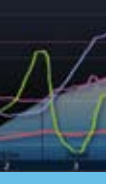

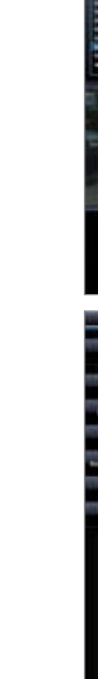

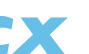

GR

Anslutna enheter till höger på inledningsskärmen finns en översikt över anslutna enheter. En grön bock visas när enheten är korrekt ansluten.

- Styre, dator/gränssnitt
- Broms
- Pulsbälte
- Styre

Klicka på ikonen för relevant enhet för att öppna skärmen med funktionsknappar och information. Detta är till för bromskalibrering, kalibrering av styret, för att starta/stränga av pulsbältet och för att ställa in gränsvärden. Det finns en display där uppdateringar för den anslutna enheten är tillgängliga.

#### ANT-enheter

Anslut de trådlösa enheterna som drivs via ANT till datorn. Detta gäller även Genius, Bushido och Vortex, BlackTrack-styrramen och ANT-pulsbältet.

Bushido -> TTS & TTS -> Bushido: De här funktionerna är aktiva när en trådlös Bushido-enhet ansluts till datorn för att överföra data.

Ett popup-meddelande visas när enheten har hittats. Serienumret visas. Kontrollera att det stämmer överens med serienumret på enheten och ange ett namn vid behov. Tryck på Save. Datorn söker då enbart efter en anslutning till denna enhet när den startas.

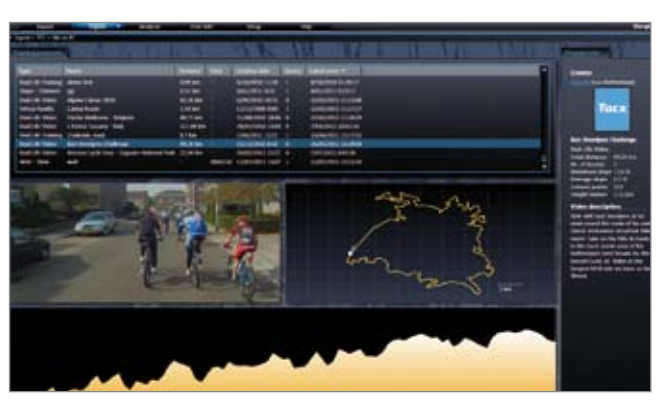

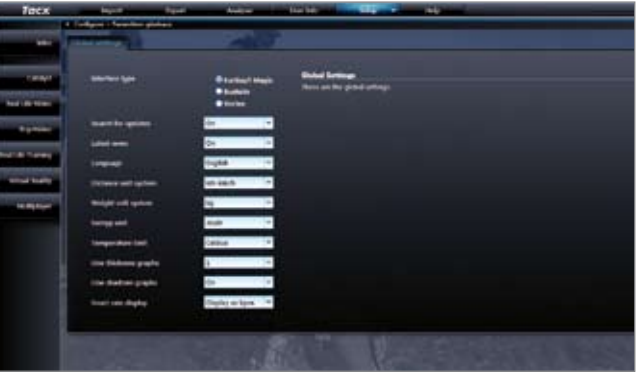

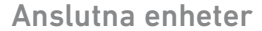

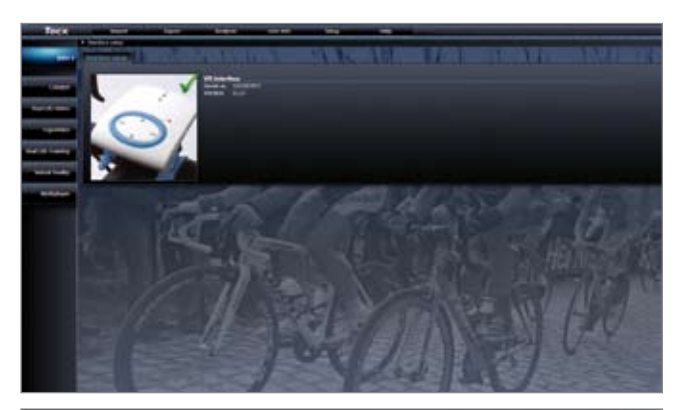

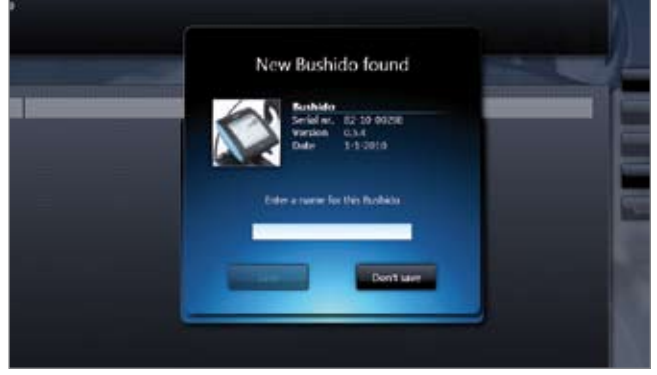

Import Du kan importera träningsprogram, resultat, GPS-filer (GPX, Google Earth KML, Garmin CRS, Garmin TCX och Fit) till Tacx Trainerprogrammet:

Export Här exporterar du träningsprogram eller resultat för den aktiva användaren till BikeNet på Tacx VR-webbplatsen eller till en annan plats på datorn.

Analyser Träningen visas i diagram och tabeller så att du kan analysera den.

User info Visar en översikt över den aktiva användaren och andra användare. Du kan välja en annan användare via Log out. Uppdatera användarprofilen genom att klicka på ikonen till höger om inled ningsskärmen.

Settings Består av ett antal skärmar där användaren konfigurerar programinställningarna: General parameters – Training settings – Google Earth settings (Internetanslutning krävs) – VR settings and Back-up & recovery (kopierar alla träningspass och inställningar för Tacx Trainer-programmet).

Help Hjälp och ytterligare information.

#### Funktionsknappar

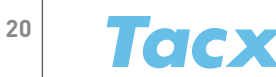

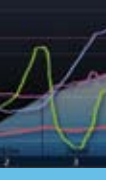

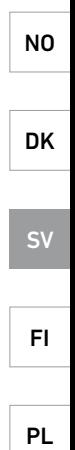

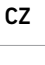

GR

Välj de olika typerna av träningspass med knapparna till vänster: Catalyst – Real Life Video & ErgoVideo – Real Life Training – Virtual Reality och Multiplayer. Sedan väljer du att träna, skapa, uppdatera eller ta bort en bana eller ett program.

Med The last 50 training sessions eller Select program kan du se ett särskilt träningspass som du har valt. Med Select for training öppnas en skärm där du kan aktivera de senaste inställningarna för start. Här väljer du även motståndare eller så kan du ställa in Power Mode (justera programmets bromsmotstånd). Efter Start visas nedräkningsskärmen och du kan starta träningen.

#### Catalyst

Professionella träningsprogram för en vetenskaplig analys. Det finns olika typer av program som kan justeras med avseende på sträcka eller tid:

- Slope i programmet finns lutningsmotstånd i procent.
- Watt tränaren ställer in motståndet så att du alltid trampar med den kapacitet du har ställt in.
- Heart rate tränaren ser till att din puls alltid ligger i närheten av det inställda värdet.

#### Real Life Video och ErgoVideo

Real Life Videos har gjorts som back-/distansträningspass, när du cyklar snabbare går videon också snabbare. ErgoVideos har gjorts som Watt-/tid-träningspass, du cyklar med ett förinställt wattal och under en förinställd tid.

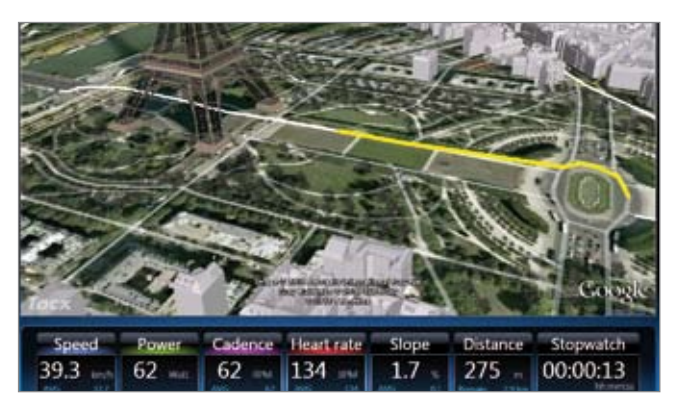

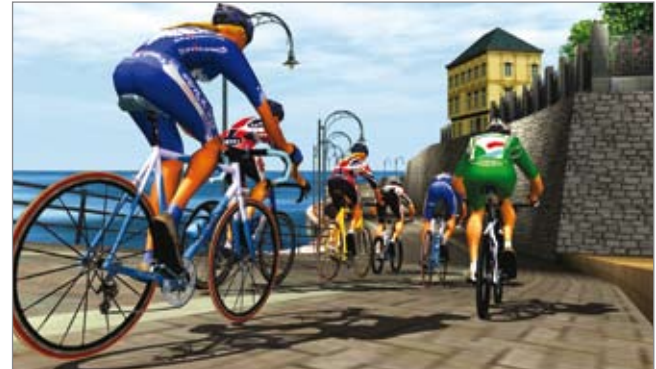

#### Real Life Training

Banor som du har cyklat på riktigt eller importerade banor kan följas via Google Earth. Du kan dessutom skapa en egen rutt med knappen New route .

#### Virtual Reality

I Virtual Reality-terräng ligger fokus på att ha kul. Träningspassen är bara möjliga om du har anslutit VR-styrramen. Du kan då välja en rutt i den terräng du vill cykla.

#### Multiplayer

Med Multiplayer går det att följa banor med verkliga motståndare var som helst i världen via Internet eller ett lokalt nätverk. Innan du börjar kan du välja att använda Internet- eller LAN-racing.

Dessutom kan du ansluta till en server (delta i en tävling) eller starta en server själv (ordna en egen tävling). Tävlingar presenteras på www.tacxvr.com .

#### Multiplayer-licens

Alla användare kan testa Multiplayer kostnadsfritt under 4 veckor. Därefter kan en licens för 6 eller 12 månader köpas.

Den utökade instruktionsboken för Tacx Trainer-programmet finns på Tacx webbplats: www.tacx.com › service › manuals

#### Träning

#### **Träning**

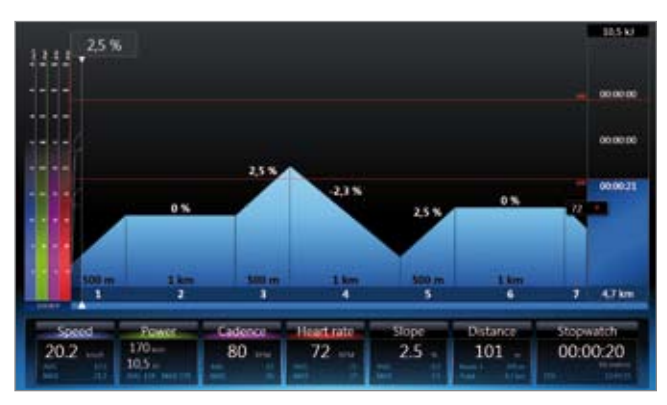

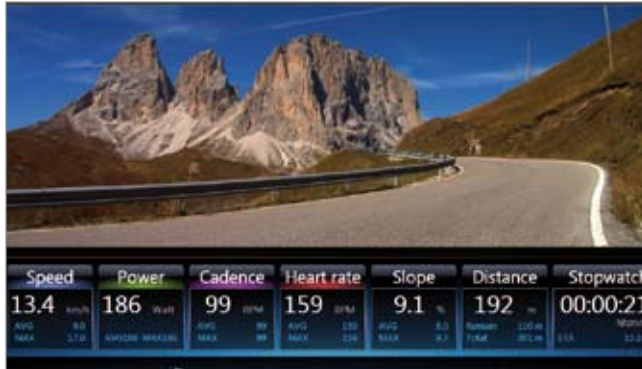

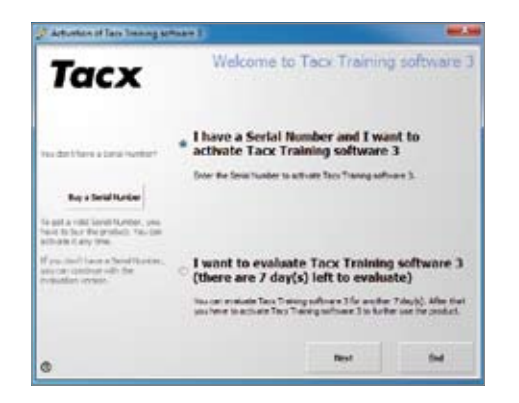

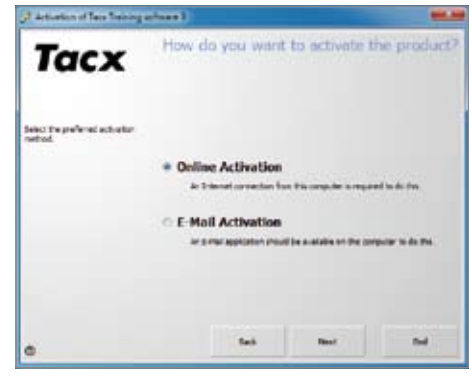

PT

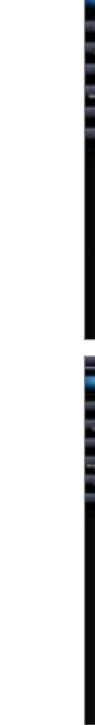

#### Asennus

- 1 Aseta levy tietokoneen DVD-asemaan.
- 2 Valitse haluttu kieli.
- 3 Noudata ruudun ohjeita. Voit aina siirtyä seuraavaan vaiheeseen napsauttamalla Next (Seuraava) -painiketta.
- 4 Voit vaihtaa Tacx Trainer -ohjelmiston asennuskansiota napsauttamalla Change -paini ketta.
- 5 Kytke USB-rajapinta, Bushido- tai Vortex-tietokone USB-kaapelilla tai ANT USB -tikulla vasta, kun tietokone pyytää sitä.
- 6 Suorita asennus loppuun napsauttamalla Finish -painiketta.

#### Aktivointi

- Aktivointi sarianumerolla
- Aktivointi ilman rekisteröintiä. Tämän avulla ohjelmistoa voi käyttää 7 päivän ajan. Voit aktivoida ohjelmiston myöhemmin toiminnolla Buy a serial number.
- 2 Sen jälkeen sinun on valittava rekisteröintitapa
- Online-aktivointi (suositus)
- Aktivointi sähköpostilla
- 3 Sinun on täytettävä kaikki kentät oikein online-aktivointia varten. Sarjanumero on tulostettu DVD-kotelon sisällä olevaan tarraan.

Kun käynnistät Tacx Trainer -ohjelmiston ensimmäistä kertaa, sinua pyydetään aktivoimaan ohjelmisto. Varmista, että tietokoneessa on internetyhteys aktivoinnin aikana. 1 Ensimmäisessä ruudussa näkyy kaksi ohjelmiston aktivointivaihtoehtoa:

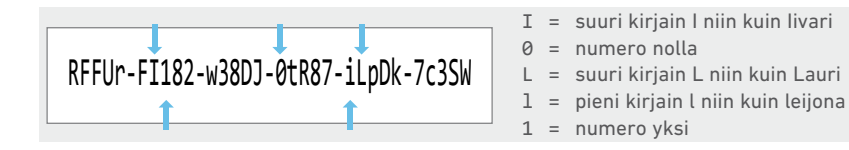

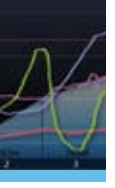

#### Asennus ja aktivointi

Kun ohjelmistoa käytetään ensimmäistä kertaa, sinun on ladattava käyttäjäprofiili tai luotava uusi.

#### Uuden käyttäjäprofiilin luominen

Yhdistä Tacx-vastus tietokoneeseen. Napsauta oikeasta sarakkesta New -painiketta, syötä käyttäjäprofiili ja valitse Save.

#### Käyttäjäprofiilin lataaminen

Jos olet jo luonut käyttäjäprofiilin, voit ladata sen Download user -painikkeen avulla.

#### Yleinen käyttö

Esittelyruutu on Tacx Trainer -ohjelmiston alkupiste. Tästä ruudusta käynnistetään eri toiminnot.

Vasemmalla on eri harjoittelutyyppien painikkeet: Catalyst, Real Life Video, ErgoVideo, Real Life Training, Virtual Reality ja Multiplayer.

Keskellä on uusien viestien välilehdet: News by Tacx, Tacx Workshop ja Software News.

Ylhäällä on toimintopainikkeet: Import, Export, Analyser (pisteiden tutkimiseen), Settings ja Help.

Oikealla puolella näkyvät aktiivinen käyttäjä, ohjelmistoversio ja kytketyt laitteet. Käynnistä tarvittaessa online-päivitystoiminto täältä.

#### Yleinen käyttö

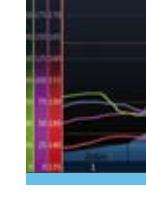

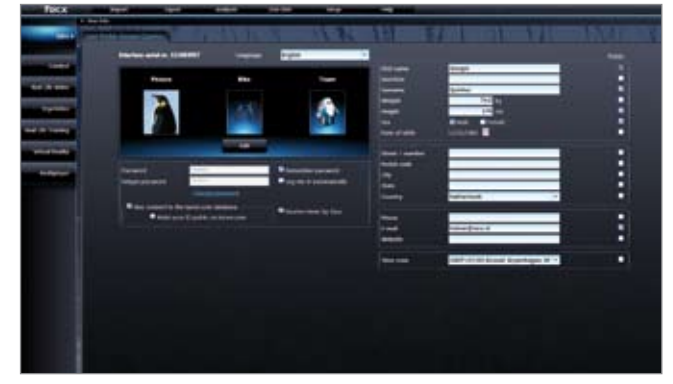

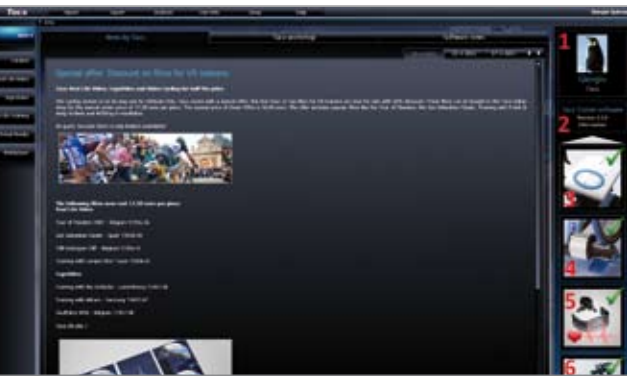

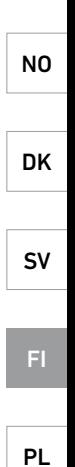

CZ

GR

Esittelyruudun oikealla puolella on yleiskatsaus kytkettyihin laitteisiin. Vihreä merkki näkyy, kun laite on kytketty oikein.

- Ohjaustankotietokone / -käyttöliittymä
- Jarru
- Sykevyö
- Ohjaustanko

Avaa ruutu, jossa näkyy toimintopainikkeet ja tiedot napsauttamalla soveltuvan laitteen kuvaketta. Tätä käytetään jarrun kalibrointiin, ohjaustangon kalibrointiin, sykkeen kytkemiseen päälle ja pois sekä rajojen asettamiseen. Täällä oleva näkymä päivittyy, kun kytkettyjä laitteita on saatavilla.

#### ANT-laitteet

Export Voit viedä aktiivisen käyttäjän harjoitusohjelmia tai pisteitä Tacx VR -verkkosivuston BikeNetiin tai tietokoneellasi olevaan toiseen sijaintiin.

ANT-yhteyttä käyttävät langattomat laitteet tulisi kytkeä kerran tieto koneeseen. Näihin sisältyvät Genius, Bushido ja Vortex, BlackTrackohjausrunko ja ANT-sykevyö.

Bushido -> TTS & TTS -> Bushido: Nämä toiminnot ovat aktiivisia kun langaton Bushido on kytketty tietokoneeseen tiedonsiirtoa varten.

Ponnahdusikkuna tulee näkyviin, kun laite löytyy. Sarjanumero näy tetään. Vertaa sitä laitteen tarrassa olevaan ja varmista, että oikea numero on löytynyt. Anna tarvittaessanimi. Paina painiketta Save. Tietokone hakee silloin yhteyttä vain tähän laitteeseen käynnistyksen yhteydessä.

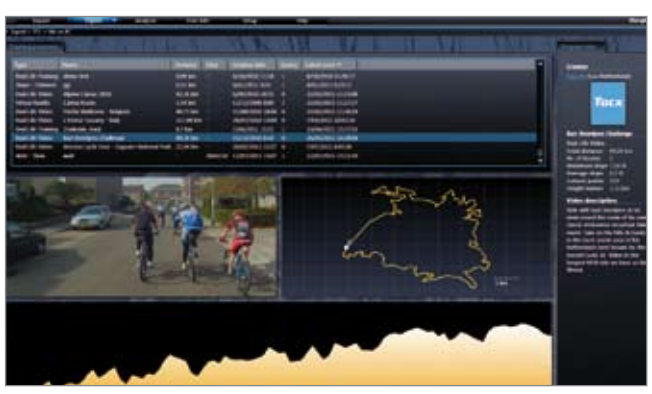

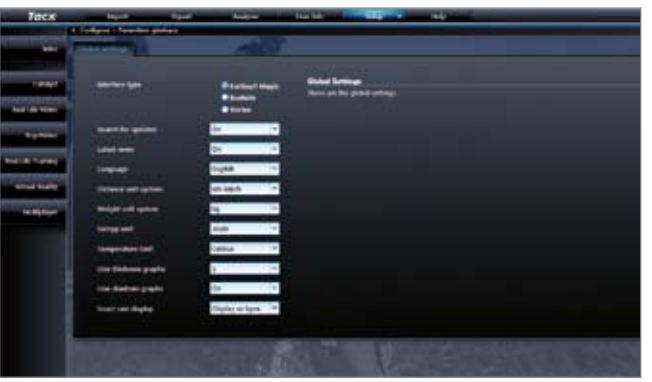

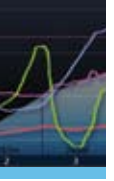

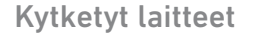

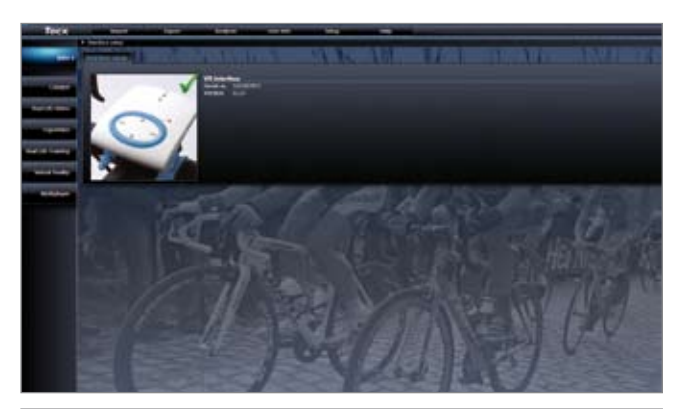

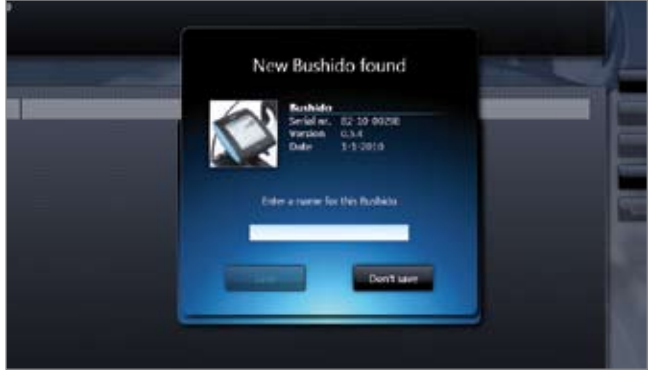

Import Voit tuoda harjoitusohjelmia, pisteitä, GPS-tiedostoja (GPX, Google Earth KML, Garmin CRS, Garmin TCX ja Fit) Tacx Trainer -ohjelmistoon:

Analyser Harjoittelu näytetään kuvina ja taulukoina analysointia var ten.

User info Näyttää aktiivisen käyttäjän ja muiden käyttäjien yleis katsauksen. Voit valita toisen käyttäjän valitsemalla ensin Log out. Käyttäjäprofiilin voi päivittää napsauttamalla esittelyruudun oikeassa laidassa olevaa kuvaketta.

Settings Sisältää useita näyttöjä, joiden avulla voi määrittää ohjelmaasetukset: Yleiset asetukset – Harjoitteluasetukset – Google Earth -asetukset (internetyhteys vaaditaan) – VR-asetukset ja varmuuskopiointi ja palautus (tee varmuuskopio kaikista Tacx Trainer -ohjelmiston harjoittelutiedoista ja asetuksista).

Help Ohje ja lisätietoja.

#### Toimintopainikkeet

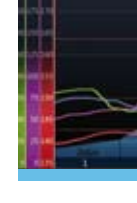

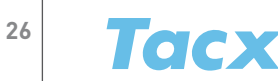

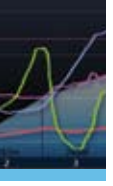

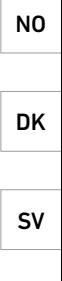

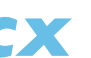

CZ

PL

FI

GR

Voit valita eri harjoittelusessiotyypeistä vasemmalla olevista painik keista:

Catalyst, Real Life Video, ErgoVideo, Real Life Training, Virtual Reality ja Multiplayer. Voit sitten valita kurssin tai ohjelman harjoittelun, luomisen, päivittämisen tai poistamisen.

Käyttämällä The last 50 training sessions -toimintoa tai Select pro gram -toimintoa voit näyttää valitsemasi harjoittelusession. Select for training -toiminto aktivoi viimeisimmät asetukset aloittamista varten. Täältä voit myös valita vastustajat tai asettaa Power Mode -tehotilan (säädä ohjelman jarruvastusta). Kun valitset Start, laskuriruutu tulee näkyviin ja voit aloittaa harjoittelun.

#### Catalyst

Ammattimaisia harjoitteluohjelmia tieteelliseen analyysiin. Eri ohjelmatyypit ovat säädettävissä etäisyyden tai ajan suhteen:

- Slope ohjelma on vastuksen kallistusprosentti.
- Watt vastus säädetään niin, että poljet aina asettamallasi kapasiteetilla.
- Heart rate vastus varmistaa, että harjoitussyke pysyy lähellä asettamaasi arvoa.

#### Real Life Video ja ErgoVideo

Real Life Videot on tarkoitettu kallistus-/etäisyysharjoitteluun. Kun poljet nopeammin, myös video etenee nopeammin. ErgoVideot on tarkoitettu teho-/aikaharjoitteluun. Poljet asetetun tehon mukaan asetetun ajan verran.

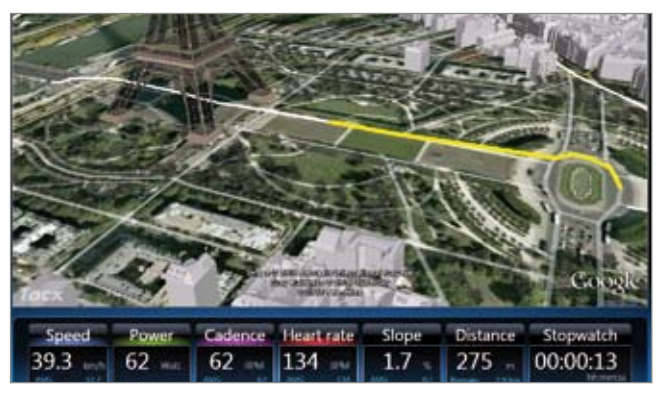

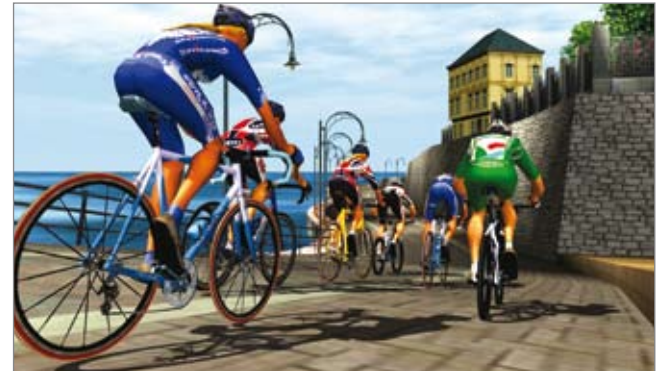

#### Harjoittelu

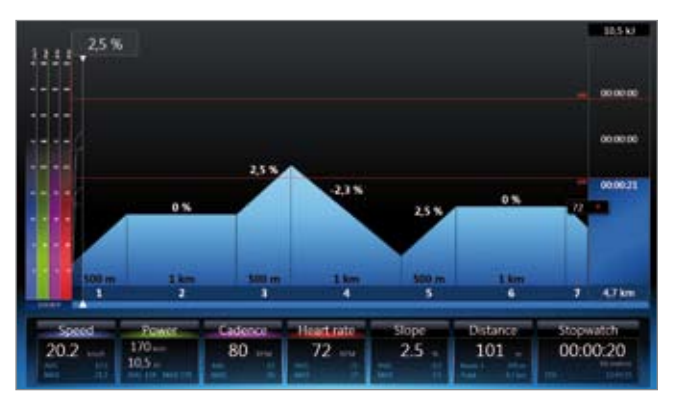

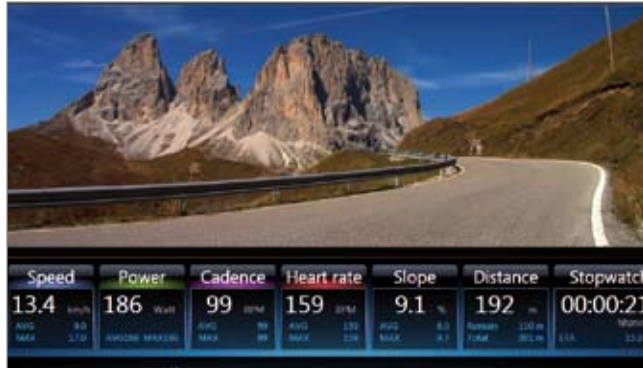

#### Real Life Training

Oikeasti pyöräilemiäsi reittejä tai tuotuja reittejä, joita voidaan seurata Google Earthilla. Tämän lisäksi voit luoda oman reitin New route painikkeella.

#### Virtual Reality

Virtuaalitodellisuusmaastoissa tärkein elementti on hauskuus. Vapaat harjoittelusessiot ovat mahdollisia vain, jos olet kytkenyt VR-ohjausrungon. Sinulla on vapaus määrittää reitti niihin maastoihin, joissa haluat pyöräillä.

#### Multiplayer

Moninpelin avulla voit seurata reittejä todellisten, missä tahansa päin maailmaa olevien vastustajien kanssa joko internetin tai lähiverkon kautta.

Valitse ennen aloittamista joko internet- tai lähiverkkokilpailu.

Tämän lisäksi voit yhdistää palvelimeen (osallistu kilpailuun) tai jopa käynnistää oman palvelimen (järjestä kilpailu). Kilpailut ilmoitetaan osoitteessa www.tacxvr.com .

#### Moninpelilisenssi

Jokainen käyttäjä saa 4 viikon koeajan moninpelin ilmaiseen kokeilemiseen. Sen jälkeen on mahdollista ostaa 6 tai 12 kuukauden lisenssi.

Tacx Trainer -ohjelmiston laajennettu käyttöopas on saatavilla Tacxverkkosivustolta osoitteesta: www.tacx.com › service › manuals

#### Harjoittelu

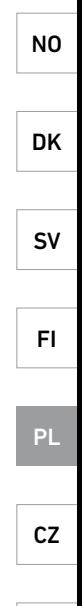

GR

- 1 Umieść płytę w odtwarzaczu DVD w komputerze.
- 2 Wybierz język.
- 3 Postępuj zgodnie z instrukcjami wyświetlanymi na ekranie. Klikaj przycisk Next, aby przechodzić do kolejnych kroków.
- 4 Kliknij przycisk Change, aby zmienić folder, w którym zostanie zainstalowane oprogra mowanie Tacx Trainer (niezalecane).
- 5 Podłącz interfejs USB, komputer Bushido lub Vortex za pomocą kabla USB lub urządzenia USB-ANT dopiero wtedy, gdy na komputerze zostanie wyświetlony odpowied ni komunikat.
- 6 Kliknij przycisk Finish, aby pomyślnie zakończyć instalację.

#### Aktywacja

Podczas pierwszego uruchomienia oprogramowania Tacx Trainer zostaniesz poproszony o aktywację oprogramowania. Upewnij się, że podczas aktywacji komputer jest podłączony do Internetu.

1 Na pierwszym ekranie wyświetlone zostaną dwie opcje aktywacji oprogramowania:

- Activation with a serial number (Aktywacja za pomocą numeru seryjnego).
- Activation without registration (Aktywacja bez rejestracji). Pozwala to na korzystanie z oprogramowania przez okres 7 dni. Aktywację oprogramowania można przeprowadzić później za pomocą opcji Buy a serial number .
- 2 Następnie należy dokonać wyboru sposobu rejestracji
- Online activation (Aktywacja online) (zalecane)
- Activation by E-mail (Aktywacja za pośrednictwem poczty e-mail)
- 3 W przypadku aktywacji online należy wypełnić wszystkie pola. Numer seryjny jest wydrukowany na nalepce wewnątrz opakowania płyty DVD.

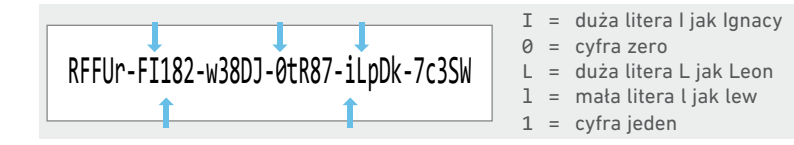

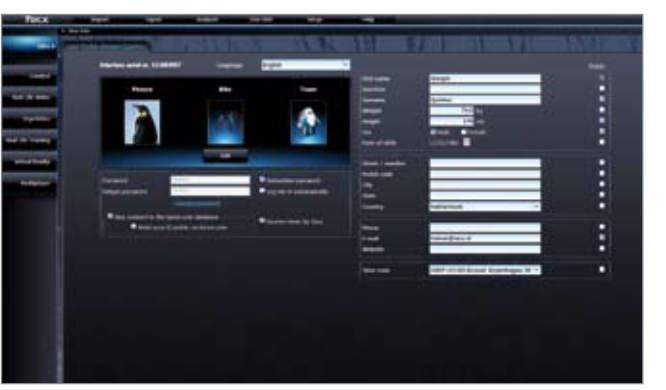

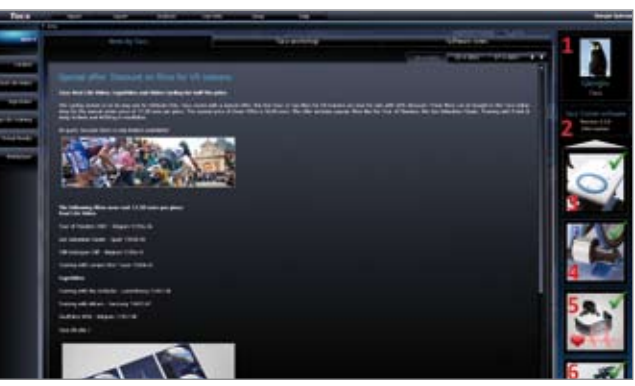

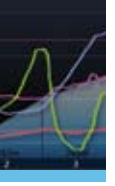

#### Instalacja i aktywacja

Jeśli oprogramowanie jest używane po raz pierwszy, należy pobrać profil użytkownika lub utworzyć nowy.

#### Tworzenie nowego profilu użytkownika

Podłącz trenażer Tacx do komputera. Kliknij przycisk New w prawej kolumnie, wprowadź swój profil użytkownika i wybierz Save .

#### Pobieranie profilu użytkownika

Jeśli posiadasz już utworzony profil użytkownika, możesz go pobrać za pomocą przycisku Download user .

#### Działanie ogólne

Ekran powitalny jest miejscem startowym oprogramowania Tacx Trainer. Z tego ekranu dostępne są różne funkcje.

Po lewej stronie znajdują się przyciski różnych rodzajów treningów: Catalyst – Real Life Video oraz ErgoVideo – Real Life Training – Virtual Reality oraz Multiplayer.

Po środku znajdują się zakładki wiadomości: News by Tacx – Warsztat Tacx i Informacje o oprogramowaniu.

Powyżej znajdują się przyciski funkcyjne: Import – Export – Analyser (możesz obejrzeć swoje wyniki) – Settings i Help.

Po prawej stronie znajdują się informacje o aktywnym użytkowniku, wersji oprogramowania i podłączonych urządzeniach. W razie potrzeby można w tym miejscu uruchomić funkcję aktualizacji online.

#### Działanie ogólne

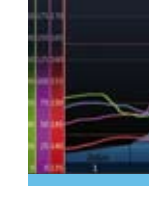

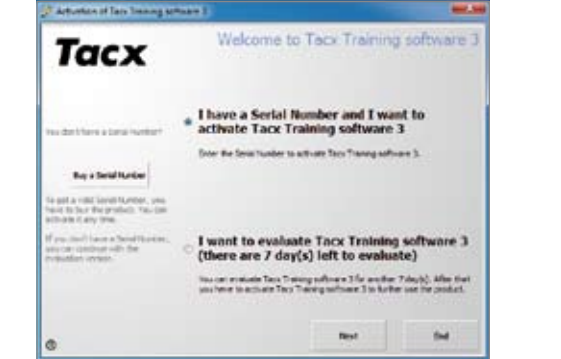

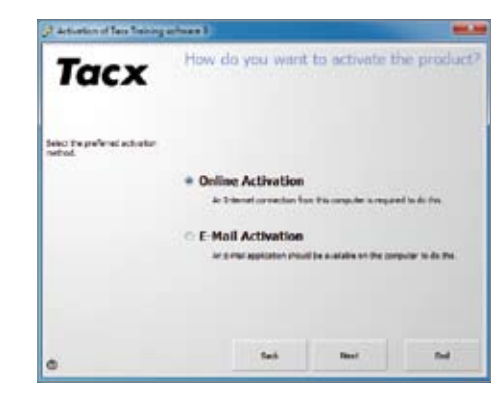

#### **Instalacia**

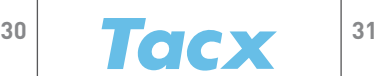

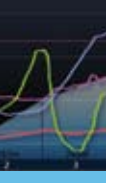

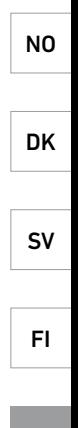

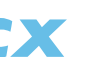

CZ

PL

GR

Podłączone urządzenia Po prawej stronie ekranu powitalnego znajd uje się wykaz podłączonych urządzeń. Gdy urządzenie jest podłączone prawidłowo, pojawi się zielony ptaszek.

- Komputer rowerowy / interfejs
- Hamulec
- Pasek do pomiaru tętna
- Kierownica

Kliknij ikonę odpowiedniego urządzenia, aby otworzyć ekran z przy ciskami funkcji i informacjami. Służy do kalibracji hamulca, kalibracji kierownicy, włączania i wyłączania funkcji pomiaru tętna oraz usta wiania limitów. W przypadku gdy dostępne są aktualizacje dla podłączonego urządzenia, w tym miejscu pojawi się odpowiednia informacja.

#### Urządzenia ANT

Należy podłączyć urządzenia bezprzewodowe, które działają poprzez ANT po podłączeniu do komputera. Dotyczy to trenażerów Genius, Bushido i Vortex, ramy kierownicy BlackTrack i paska do pomiaru tętna ANT.

Bushido -> TTS & TTS -> Bushido: Funkcje te są aktywne, gdy podłączono do komputera trenażer bezprzewodowy Bushido do transmisji danych.

Gdy urządzenie zostanie znalezione, pojawi się wyskakujące okienko. Wyświetlony zostanie numer seryjny. Sprawdź nalepkę na urządzeniu, aby upewnić się, czy zostało znalezione właściwe urządzenie i wprowadź nazwę w razie potrzeby. Kliknij Save. W tym przypadku podczas uruchamiania komputer będzie wyszukiwał tylko połączenie z tym urządzeniem.

#### Podłączone urządzenia

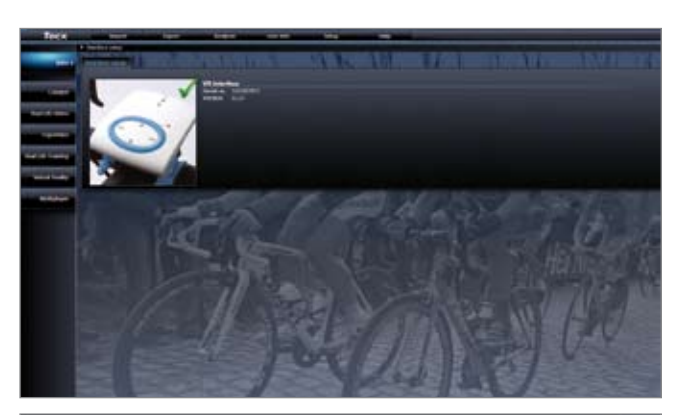

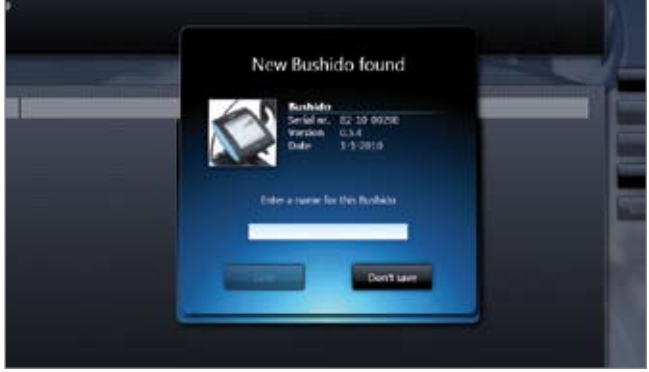

Import Umożliwia zaimportowanie programów treningowych, wyników, plików GPS (GPX, Google Earth KML, Garmin CRS, Garmin TCX oraz Fit) do oprogramowania Tacx Trainer:

Export (Eksport) Umożliwia wyeksportowanie programów treningowych lub wyników aktywnego użytkownika do usługi BikeNet na stronie internetowej Tacx VR lub innej lokalizacji na komputerze użytkownika.

Analyser Wyświetla dane treningowe na wykresach i w tabelach w celu analizy.

User info Wyświetla dane o aktywnym użytkowniku i pozostałych użytkownikach. Możesz wybrać innego użytkownika, klikając Log out. Aby zaktualizować swój profil użytkownika, kliknij ikonę po prawej stronie Ekranu powitalnego.

Settings Składa się z wielu ekranów, umożliwiających skonfigurowanie ustawień programu: General parameters – Training settings – Google Earth settings (wymagane połączenie internetowe) – VR settings and Back-up & recovery (wykonaj kopię wszystkich sesji treningowych i ustawień oprogramowania Trainer Tacx).

Help Pomoc i informacje dodatkowe.

#### Przyciski funkcyjne

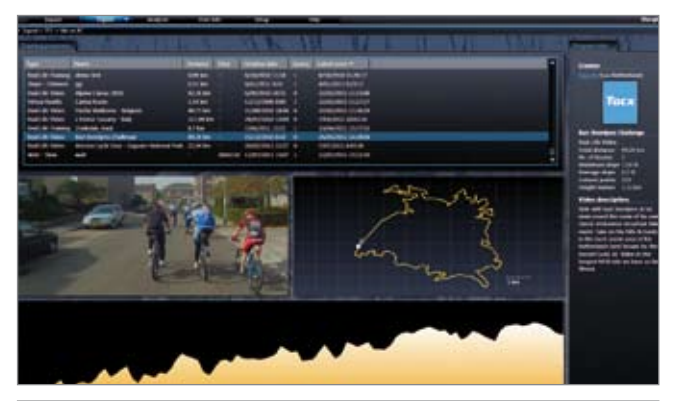

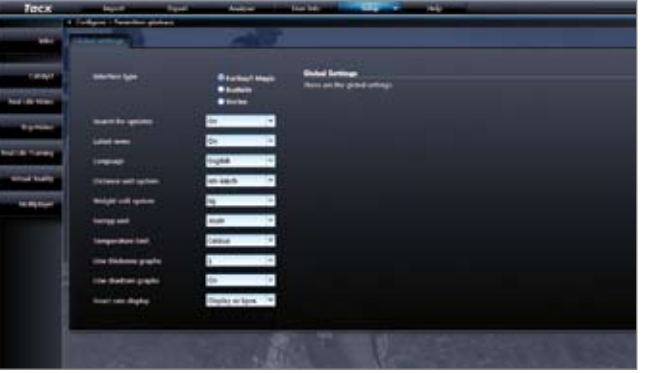

#### **Trening**

#### **Trening**

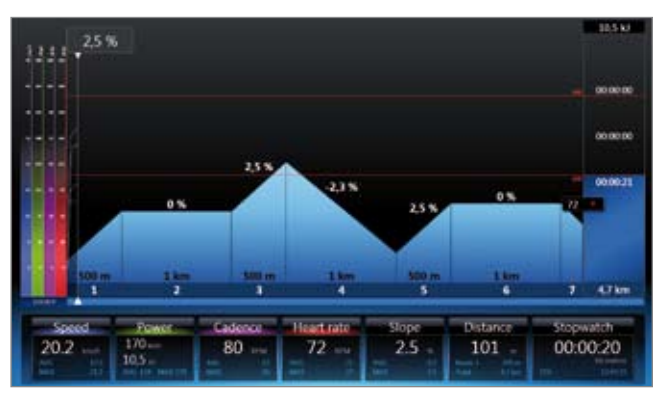

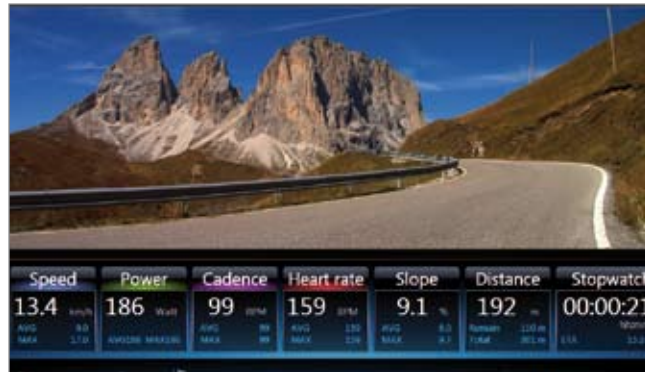

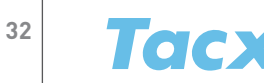

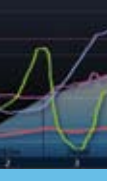

Za pomocą przycisków po lewej stronie można wybrać różne rodzaje sesii treningowych:

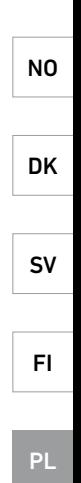

PT

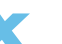

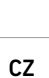

GR

Catalyst – Real Life Video oraz ErgoVideo – Real Life Training – Virtual Reality oraz Multiplayer. Następnie należy wybrać jedną z następujących funkcji: trenuj, utwórz, aktualizuj lub usuń trasę lub program.

Za pomocą opcji The last 50 training sessions lub Select program możesz wyświetlić daną sesję treningową, którą wybrałeś. Za pomocą opcji Select for training możesz otworzyć ekran, aby aktywować ostatnie ustawienia startu. W tym miejscu możesz również wybrać przeciwników lub ustawić tryb Power Mode (dostosowanie oporu hamulca programu). Po naciśnięciu przycisku Start pojawia się ekran odliczania, po czym można rozpocząć trening.

#### Catalyst

Profesjonalne programy treningowe zapewniające naukową analizę. Istnieją różne rodzaje programów, które można dostosowywać dla Odległości lub czasu:

- Slope program określa procentowo opór wynikający z nachylenia.
- Watt trenażer dostosowuje opór w taki sposób, abyś mógł stale pedałować z zadaną przez siebie mocą.
- Heart rate trenażer pozwala ci kontrolować, czy twoje tętno podczas treningu pozostaje zbliżone do wcześniej zadanej wartości.

#### Real Life Video i ErgoVideo

Filmy wideo w świecie rzeczywistym zostały wykonane jako sesje treningowe Nachylenie/odległość; tempo pedałowania odpowiada tempu filmu. Filmy ErgoVideo zostało zostały wykonane jako sesje treningowe Moc/czas; będziesz pedałować z określoną mocą przez określony czas.

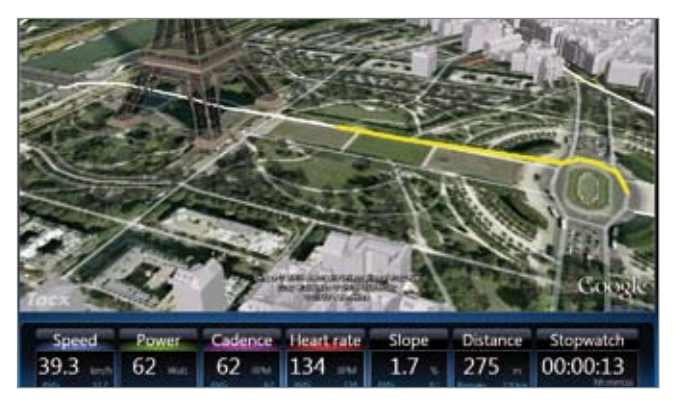

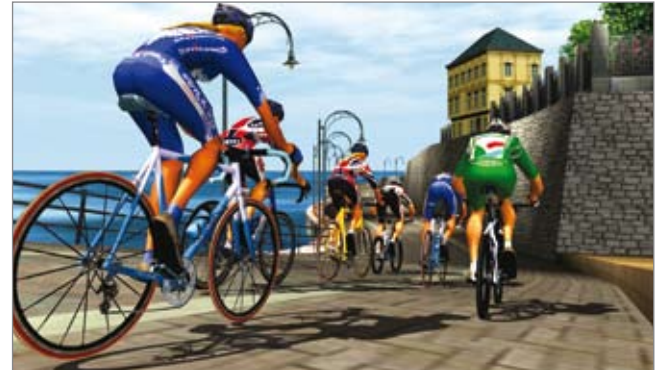

#### Real Life Training

Przejechane trasy lub trasy zaimportowane można oglądać na Google Earth. Oprócz tego można również samodzielnie tworzyć własne trasy za pomocą przycisku New route .

#### Virtual Reality

Elementem zabawy są głównie tereny Virtual Reality (rzeczywistość wirtualna). Dowolne sesje treningowe są możliwe tylko wtedy, jeśli podłączono ramę kierownicy VR. Możesz dowolnie określić trasę w terenie, po którym chcesz jechać.

#### Multiplayer

Tryb wieloosobowy umożliwia jazdę po trasach z prawdziwymi przeciwnikami na całym świecie za pośrednictwem Internetu lub sieci lokalnej.

Przed rozpoczęciem należy dokonać wyboru Wyścigu w Internecie lub sieci LAN.

Oprócz tego można połączyć się z serwerem (udział w wyścigu) lub utworzyć samodzielnie własny serwer (organizacja wyścigu). Wyścigi ogłaszane są na stronie www.tacxvr.com .

#### Licencja na tryb wieloosobowy

Każdy użytkownik ma do dyspozycji 4-tygodniowy okres próbny, podczas którego może bezpłatnie wypróbować Tryb wieloosobowy. Po jego upłynięciu można dokonać zakupu 6-miesięcznej lub 12-miesięcznej licencji.

Rozszerzona instrukcja obsługi oprogramowania Tacx Trainer znajduje się na stronie internetowej firmy Tacx: www.tacx.com › service › manuals

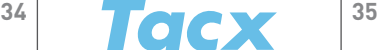

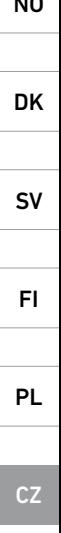

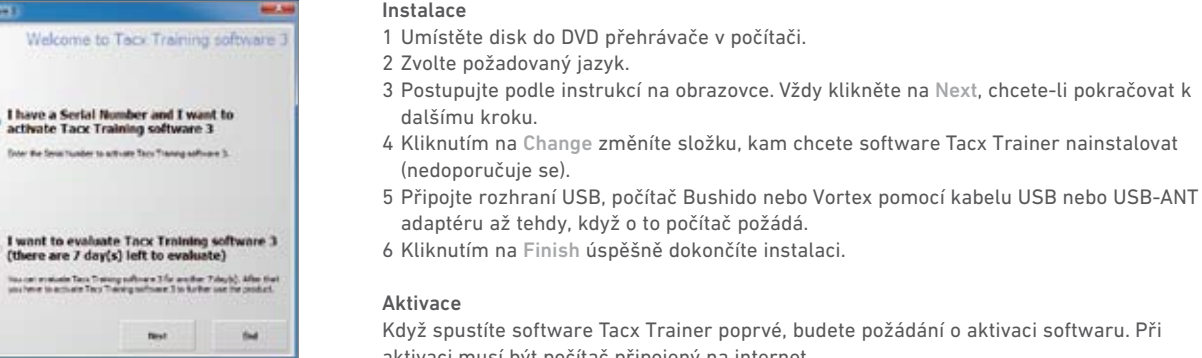

Když spustíte software Tacx Trainer poprvé, budete požádání o aktivaci softwaru. Při aktivaci musí být počítač připojený na internet.

- 1 Na první obrazovce se zobrazí dvě volby pro aktivaci softwaru:
- Aktivace sériovým číslem
- Aktivace bez registrace. Umožní software používat 7 dní. Software můžete aktivovat později pomocí možnosti Buy a serial number.
- 2 Poté si musíte vybrat, jak chcete provést registraci.
- Aktivace on line doporučeno
- Aktivace přes e-mail

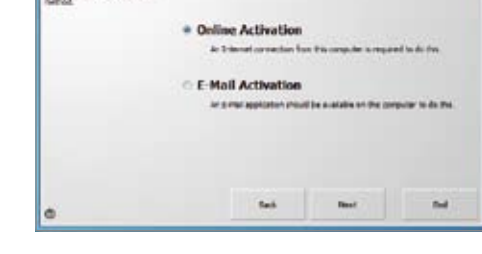

I have a Serial Number and I want to activate Tacx Training software 3

Source de Sela Number to activiste Sans Transgraphique S.

(there are 7 day(s) left to evaluate)

How do you want to activate the product

3 Při aktivaci on-line musíte správně vyplnit všechna pole. Sériové číslo je natisknuto na nálepce uvnitř obalu DVD.

NO GR Když je software použit poprvé, musíte si stáhnout uživatelský profil nebo nějaký vytvořit. Vytvoření nového uživatelského profilu K počítači připojte trenažér Tacx. V pravém sloupci klikněte na New, zadejte uživatelský profil a zvolte Save. Stáhnutí uživatelského profilu Jestliže jste si již nějaký uživatelský profil vytvořili, můžete si jej stáhnout pomocí tlačítka Download user. Použití obecně Úvodní obrazovka je startovním bodem softwaru Tacx Trainer. Z této obrazovky se spouštějí jednotlivé funkce. Vlevo jsou tlačítka pro různé typy tréninku: Catalyst – Real Life Video & ErgoVideo – Real Life Training – Virtual Reality a Multiplayer. Uprostřed jsou záložky pro oznámení novinek: Novinky od Tacx – Seminář Tacx a softwarové novinky. Nad tím jsou funkční tlačítka: Import – Export – Analyser (ke zkoumání skóre) – Settings a Help.

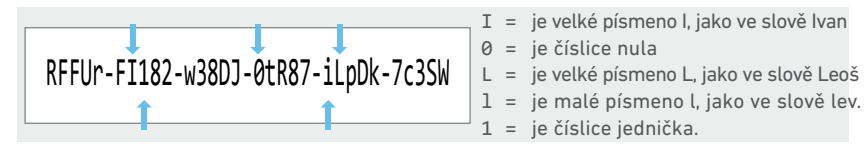

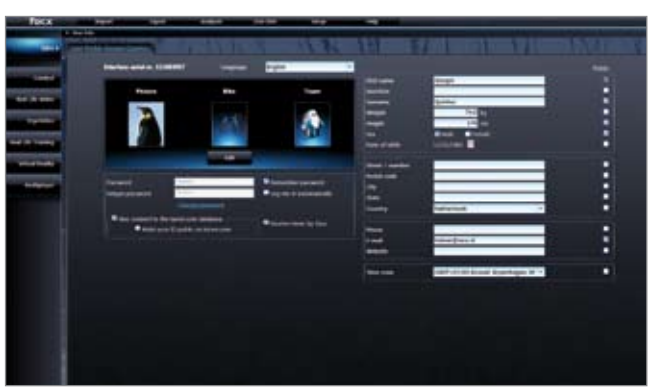

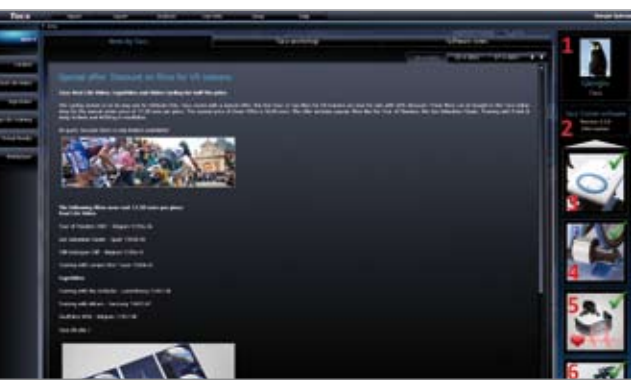

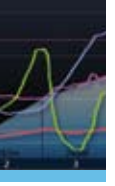

#### Instalace a aktivace

Advance of Tale Service annuals ()

**Tacx** 

a don't have a tomal receiver

**Buy a Setal fundair** a got a vitat layer turner, year and to buy the product. Yas can Chulche of Alley Street. Forested Lines a Smith pine

es car quibue viti die ...

3 Advertised fax Senagement 1

**Tacx** 

Select the preferred activation

Vpravo jsou údaje o aktivním uživateli, verzi softwaru a připojených zařízeních. Podle potřeby zde můžete spustit funkci aktualizace on-line.

#### Použití obecně

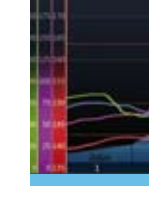

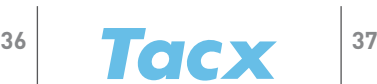

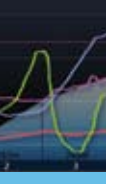

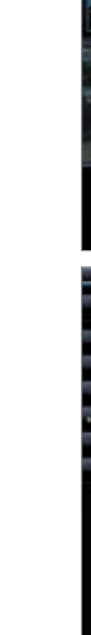

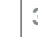

GR

Připojená zařízení Na pravé straně úvodní obrazovky je přehled připojených zařízení. Pokud je zařízení připojeno správně, je zobrazená zelená značka zaškrtnutí.

- Počítač/rozhraní na řídítkách
- Brzda
- Snímač tepové frekvence
- Řídítka

Kliknutím na ikonu použitelného zařízení se otevře obrazovka s funkčními tlačítky a informacemi. Slouží ke kalibraci brzdy, kalibraci řídítek, zapínání a vypínání tepové frekvence a k nastavení limitů. Zde je displej, když jsou k dispozici aktualizace připojeného zařízení.

#### Zařízení s technologií ANT

Měli byste připojit bezdrátová zařízení, která s počítačem pracují přes ANT. To platí pro Genius, Bushido a Vortex, rám BlackTrack umožňující zatáčení a snímač tepové frekvence s technologií ANT.

Bushido -> TTS & TTS -> Bushido: Tyto funkce jsou aktivní, když je k počítači připojeno bezdrátové zařízení Bushido k přenosu dat.

Když je zařízení nalezeno, zobrazí se okno s upozorněním. Zobrazí se sériové číslo. Zkontrolujte dle nálepky na zařízení, zda bylo nalezeno správně, a v případě potřeby zadejte název. Stiskněte Save (Uložit). Počítač pak bude při spuštění hledat spojení pouze s tímto zařízením.

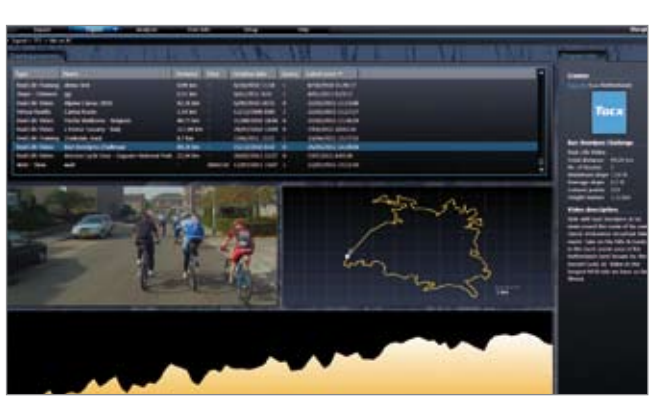

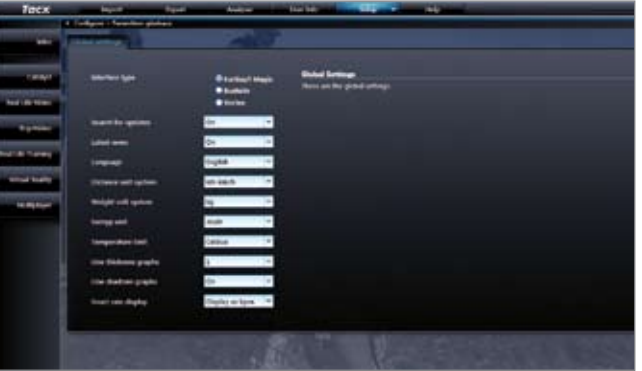

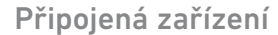

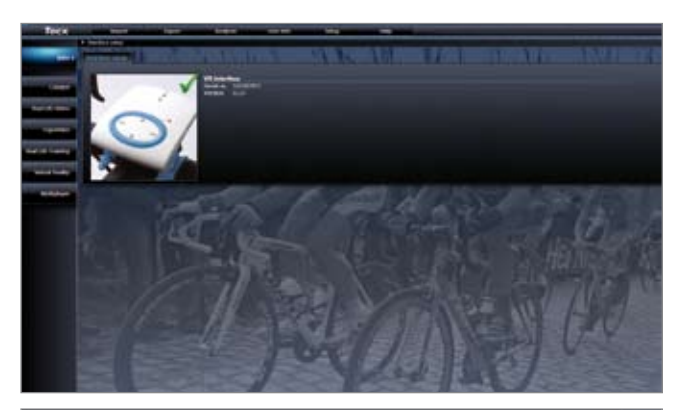

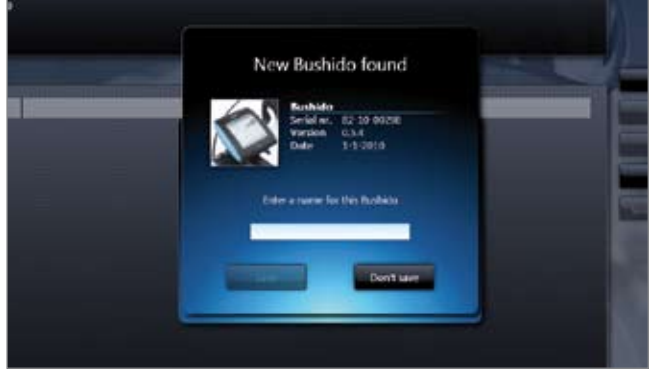

Import Do softwaru Tacx Trainer můžete importovat tréninkové programy, skóre, soubory GPS (GPX, Google Earth KML, Garmin CRS, Garmin TCX a Fit):

Export Tady můžete exportovat tréninkové programy nebo skóre aktivního uživatele do BikeNet na webové stránce Tacx VR nebo do jiného umístění na počítači.

Analyser Trénink zobrazený v grafech a tabulkách k analýze.

User info Zobrazí se přehled o aktivním uživateli a o ostatních uživatelích. Jiného uživatele můžete zvolit pomocí Log out. Svůj uživatelský profil aktualizujete kliknutím na ikonu na pravé straně úvodní obrazovky.

Settings Obsahuje několik obrazovek ke konfiguraci nastavení programu: General parameters – Training settings – Google Earth settings – VR settings a Back-up & recovery (provede se kopie všech tréninkových relací a nastavení softwaru Tacx Trainer).

Help Nápověda a další informace.

#### Funkční tlačítka

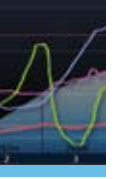

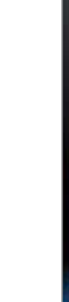

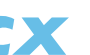

CZ

PL

FI

GR

Různé typy tréninků vybíráte tlačítky vlevo: Catalyst – Real Life Video & ErgoVideo – Real Life Training – Virtual Reality a Multiplayer. Pak si zvolíte, zda chcete trénovat, vytvořit, aktualizovat nebo odstranit trasu nebo program.

Pomocí The last 50 training sessions nebo Select program můžete zobrazit konkrétní trénink, který jste si vybrali. Pomocí Select for training se otevře obrazovka k aktivaci posledního nastavení. Tady si také zvolíte protivníky nebo si můžete nastavit režim výkonu Power Mode (upraví se odpor brzdy u programu). Po stisknutí Start se zobrazí obrazovka s odpočítáváním a můžete začít trénovat.

#### Catalyst

Profesionální tréninkové programy pro vědeckou analýzu. Jsou zde různé typy programů, u kterých lze upravit vzdálenost nebo čas.

- Slope programuje se sklon stoupání v procentech.
- Watt trenažér upravuje odpor tak, abyste vždy šlapali s nastaveným výkonem.
- Heart rate trenažér zajistí, že vaše tepová frekvence během tréninku bude přibližně na nastavené úrovni.

#### Real Life Video a ErgoVideo

Real Life Video je připraveno jako trénink do svahu nebo na vzdálenost; když šlapete rychleji, video se pohybuje rovněž rychleji. ErgoVideo je připraveno jako trénink na výkon a na čas; pojedete s nastaveným výkonem po stanovenou dobu.

#### Trénink

## **SALVA**  $3332 + 25%$  $1km$  $1 - 1$ **Stockatch** 00:00:20 101

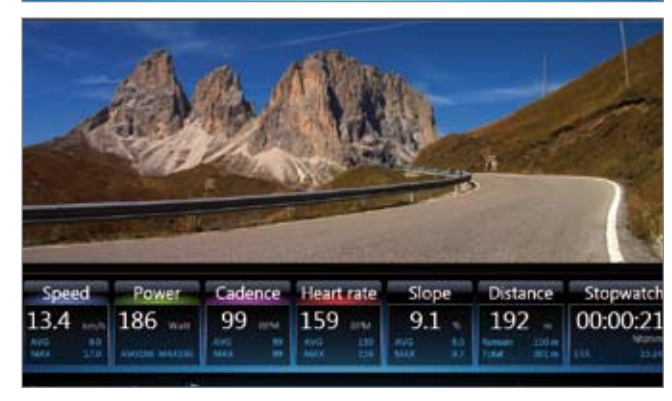

#### Real Life Training

Tratě, které jste skutečně projeli, nebo importované tratě lze sledovat v Google Earth. Kromě toho můžete vytvořit vlastní trasu, a to pomocí tlačítka New route .

#### Virtual Reality

V terénech Virtual Reality je primárním prvkem zábava. Volné tréninky jsou možné pouze s připojením na rám VR umožňující zatáčení. Máte pak volnost v určování trasy, přes jaké terény chcete jet.

#### Multiplayer

Tato volba pro více jezdců umožňuje jezdit po tratích s reálnými pro tivníky kdekoliv na světě prostřednictvím internetu nebo v lokální síti. Před startem si zvolíte internet nebo lokální síť LAN Racing.

Kromě toho se můžete připojit k serveru (zúčastnit se závodu) nebo dokonce spustit vlastní server (organizovat závod). Závody jsou vyhlašovány na www.tacxvr.com .

#### Licence Multiplayer

Každý uživatel dostane k dispozici zkušební období 4 týdny, aby si mohl bezplatně vyzkoušet režim pro více jezdců Multiplayer. Po jeho skončení je možné zakoupit licenci na 6 nebo 12 měsíců.

Rozšířený návod k použití softwaru Tacx Trainer je na webové stránce Tacx: www.tacx.com › service › manuals

#### Trénink

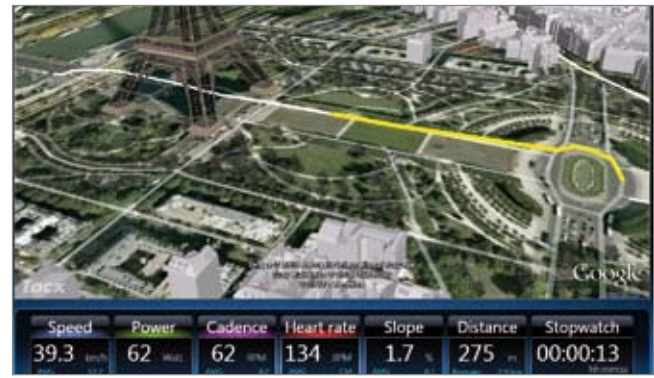

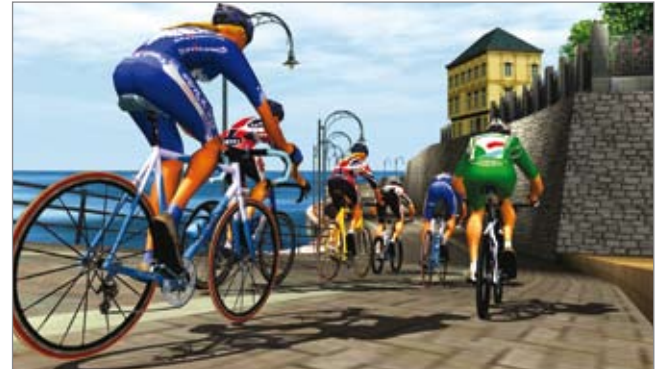

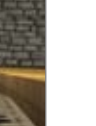

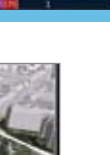

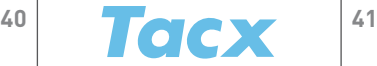

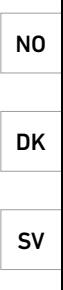

CZ

PL

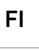

GR

#### Εγκατάσταση

- 1 Τοποθετήστε το δίσκο στη μονάδα DVD του υπολογιστή.
- 2 Επιλέξτε την επιθυμητή γλώσσα.
- 3 Ακολουθήστε τις οδηγίες που εμφανίζονται στην οθόνη. Να κάνετε πάντα κλικ στο Next για να συνεχίσετε στο επόμενο βήμα.
- 4 Κάντε κλικ στο Change για να αλλάξετε το φάκελο στον οποίο θα εγκαταστήσετε το λογισμικό Tacx Trainer (δεν συνιστάται).
- 5 Συνδέστε στη θύρα USB τον υπολογιστή Bushido ή Vortex με το καλώδιο USB ή το στικ ANT USB μόνο όταν σας ζητηθεί από τον υπολογιστή.
- 6 Κάντε κλικ στο Finish για να ολοκληρώσετε επιτυχώς την εγκατάσταση.

#### Ενεργοποίηση

Όταν ξεκινήσετε το λογισμικό Tacx Trainer για πρώτη φορά, θα σας ζητηθεί να ενεργοποιήσετε το λογισμικό. Βεβαιωθείτε ότι ο υπολογιστής σας είναι συνδεδεμένος στοInternet (Διαδίκτυο) κατά την ενεργοποίηση.

- 1 Η πρώτη οθόνη σας παρέχει δύο επιλογές για την ενεργοποίηση του λογισμικού:
- Ενεργοποίηση με σειριακό αριθμό
- Ενεργοποίηση χωρίς δήλωση. Αυτή η επιλογή επιτρέπει τη χρήση του λογισμικού για 7 ημέρες. Μπορείτε να ενεργοποιήσετε το λογισμικό αργότερα, χρησιμοποιώντας την επιλογή Buy a serial number.
- 2 Κατόπιν πρέπει να επιλέξετε πώς θα κάνετε τη δήλωση
- Ενεργοποίηση μέσω Internet (συνιστάται)
- Ενεργοποίηση μέσω ηλ. ταχυδρομείου
- 3 Πρέπει να συμπληρώσετε σωστά όλα τα πεδία κατά την ενεργοποίηση μέσω Internet. Ο αριθμός σειράς είναι εκτυπωμένος στο αυτοκόλλητο που βρίσκεται στο εσωτερικό της συσκευασίας του DVD.

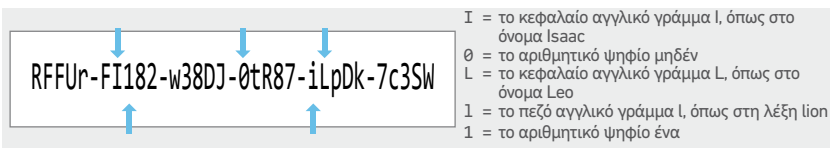

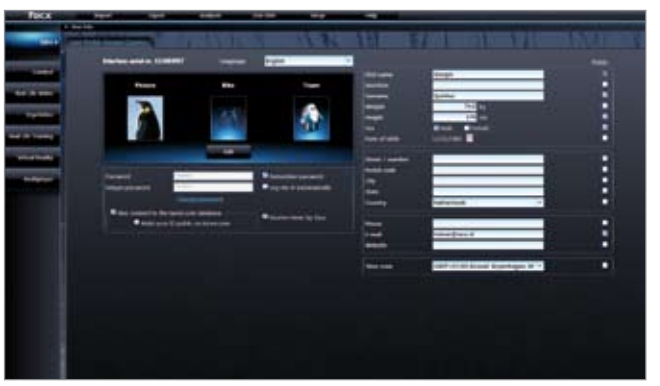

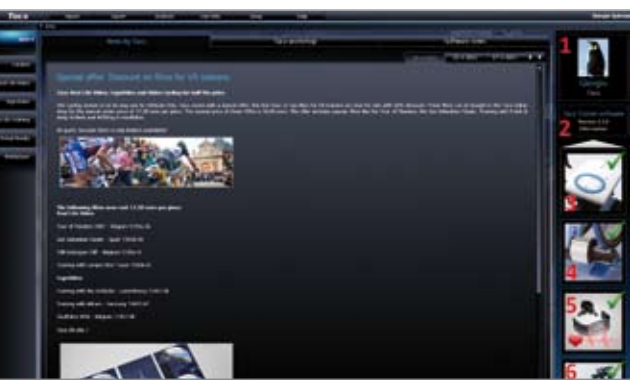

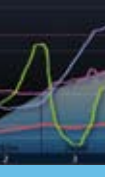

#### Εγκατάσταση & ενεργοποίηση

Όταν το λογισμικό χρησιμοποιείται για πρώτη φορά, πρέπει να κάνετε λήψη ενός προφίλ χρήστη ή να δημιουργήσετε ένα νέο.

#### Δημιουργία ενός νέου προφίλ χρήστη

Συνδέστε το προπονητήριο Tacx στον υπολογιστή. Κάντε κλικ στο New (Δημιουργία) στη δεξιά στήλη, εισάγετε το προφίλ χρήστη σας και επιλέξτε Save (Αποθήκευση).

#### Λήψη ενός προφίλ χρήστη

Εάν έχετε δημιουργήσει ήδη ένα προφίλ χρήστη, μπορείτε να κάνετε λήψη του χρησιμοποιώντας το κουμπί Download user.

#### Γενικές διαδικασίες λειτουργίας

Η εισαγωγική οθόνη αποτελεί το σημείο έναρξης του λογισμικού Tacx Trainer. Από αυτή την οθόνη μπορείτε να εκκινήσετε διάφορες λειτουργίες.

Στ' αριστερά υπάρχουν κουμπιά για τους διάφορους τύπους προπόνησης: Catalyst – Real Life Video & ErgoVideo – Real Life Training – Virtual Reality και Multiplayer.

Στο μέσον υπάρχουν καρτέλες για μηνύματα και ειδήσεις: News by Tacx – Νέα για Εργαστήρια και Λογισμικό της Tacx.

Στην κορυφή επάνω υπάρχουν τα πλήκτρα λειτουργιών: Import – Export – Analyser (Αναλυτής, για εξέταση των επιδόσεών σας) – Settings και Help.

Στα δεξιά αναφέρεται ο ενεργός χρήστης, η έκδοση του λογισμικού και οι συνδεδεμένες συσκευές. Εάν χρειάζεται, μπορείτε να εκκινήσετε από εδώ τη λειτουργία ενημέρωσης μέσω Internet.

#### Γενικές διαδικασίες λειτουργίας

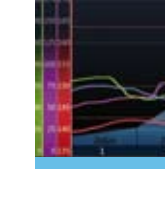

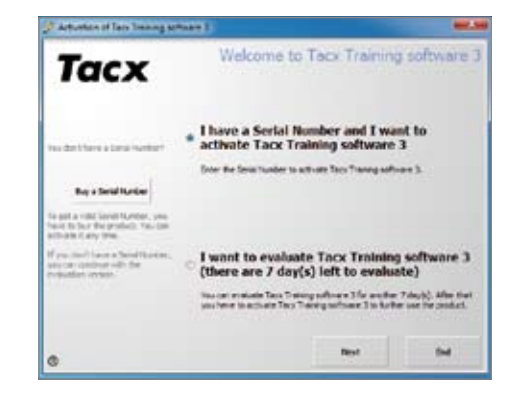

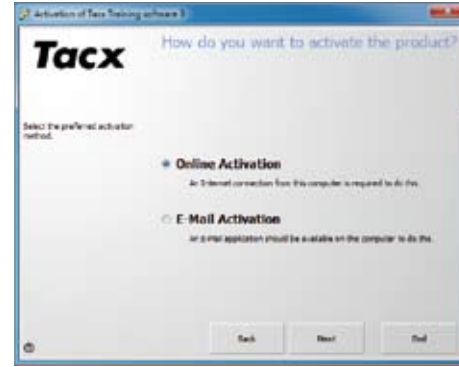

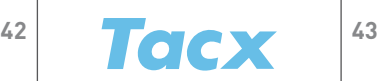

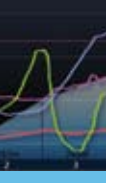

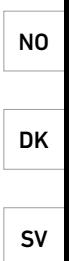

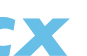

CZ

PL

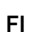

GR

Connected devices: στη δεξιά πλευρά της εισαγωγικής οθόνης παρουσιάζεται μια σύνοψη των συνδεδεμένων συσκευών. Όταν η συσκευή είναι συνδεδεμένη σωστά, εμφανίζεται ένα πράσινο σύμβολο επισήμανσης.

- Υπολογιστής τιμονιού / διασύνδεση
- Φρένο
- Ζώνη καρδιακού ρυθμού
- Τιμόνι

Κάντε κλικ στο εικονίδιο της επιθυμητής συσκευής για να ανοίξετε την οθόνη με τα πλήκτρα λειτουργιών και τις πληροφορίες. Αυτά χρησιμοποιούνται για τη βαθμονόμηση του φρένου, τη βαθμονόμηση του τιμονιού, την ενεργοποίηση/απενεργοποίηση του καρδιακού ρυθμού και για τον καθορισμό των ορίων. Εδώ εμφανίζεται μια ένδειξη όταν είναι διαθέσιμες ενημερώσεις για τη συνδεδεμένη συσκευή.

#### Συσκευές ANT

Θα πρέπει να συνδέσετε τις ασύρματες συσκευές που λειτουργούν μέσω ANT μία φορά στο PC. Αυτό ισχύει για τα Genius, Bushido και Vortex, το πλαίσιο διεύθυνσης BlackTrack και τη ζώνη καρδιακού ρυθμού ANT.

Bushido -> TTS & TTS -> Bushido: Αυτές οι λειτουργίες είναι ενεργές όταν είναι συνδεδεμένος ασύρματα ένας υπολογιστής Bushido στον υπολογιστή, για την αποστολή δεδομένων.

Όταν βρεθεί η συσκευή, εμφανίζεται ένα αναδυόμενο παράθυρο. Εμφανίζεται ο αριθμός σειράς. Συγκρίνετέ τον με αυτόν στο αυτοκόλλητο της συσκευής για να βεβαιωθείτε ότι βρέθηκε η σωστή συσκευή και εισάγετε ένα όνομα, εάν απαιτείται. Πατήστε Save. Από το σημείο αυτό και μετά, ο υπολογιστής θα αναζητά και θα συνδέεται μόνο με αυτή τη συσκευή όταν εκκινεί.

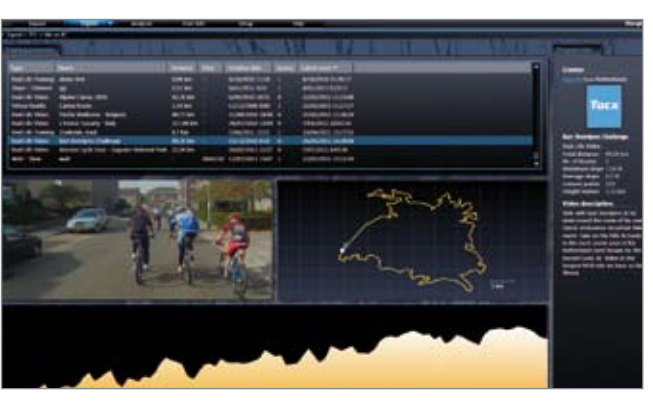

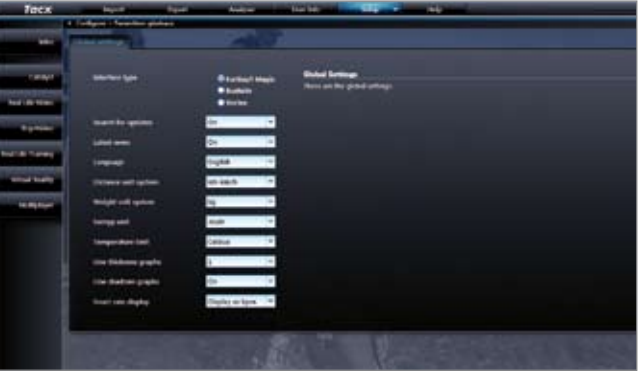

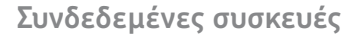

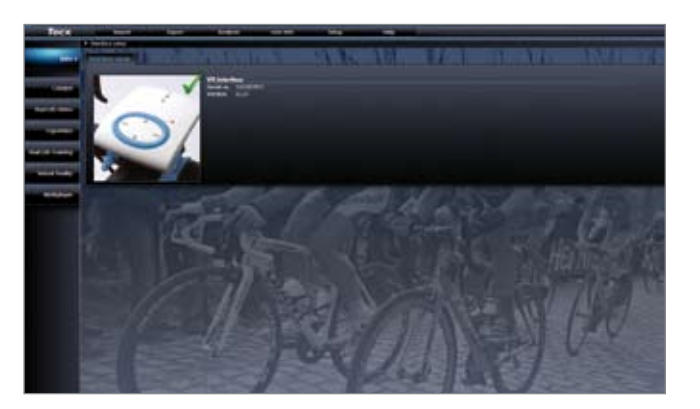

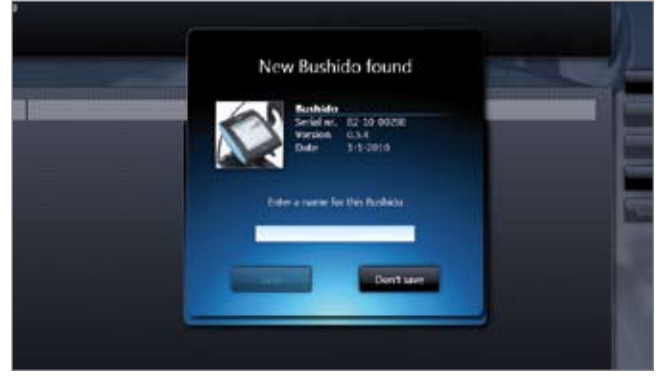

Import Μπορείτε να εισάγετε προγράμματα προπόνησης, σκορ, αρχεία GPS (GPX, Google Earth KML, Garmin CRS, Garmin TCX και Fit) στο λογισμικό Tacx Trainer:

Export Από εδώ μπορείτε να εξάγετε προγράμματα προπόνησης ή σκορ του ενεργού χρήστη στο BikeNet του δικτυακού τόπου Tacx VR ή σε κάποια άλλη θέση στον υπολογιστή σας.

Analyser Εμφανίζει γραφήματα και πίνακες για ανάλυση της προπόνησης.

User info Εμφανίζει μια σύνοψη για τον τρέχοντα χρήστη και τους άλλους χρήστες. Μπορείτε να επιλέξετε έναν άλλο χρήστη επιλέγοντας Log out. Μπορείτε να ενημερώσετε το προφίλ χρήστη σας κάνοντας κλικ στο εικονίδιο στη δεξιά πλευρά της Εισαγωγικής οθόνης.

Settings Εμφανίζει μια σειρά οθονών για τη διαμόρφωση των ρυθμίσεων του προγράμματος: General parameters – Training settings – Google Earth settings (απαιτείται σύνδεση στο Internet) – VR settings και Back-up & recovery (δημιουργία αντιγράφου για όλες τις προπονήσεις σας και τις ρυθμίσεις του λογισμικού Tacx Trainer).

Help Βοήθεια και πρόσθετες πληροφορίες.

#### Πλήκτρα λειτουργιών

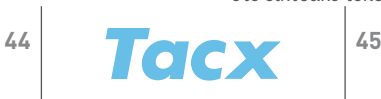

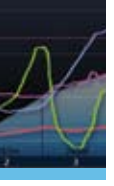

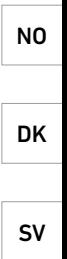

CZ

PL

FI

GR

Επιλέγετε τους διάφορους τύπους προπόνησης χρησιμοποιώντας τα κουμπιά στ' αριστερά:

Catalyst – Real Life Video & ErgoVideo – Real Life Training – Virtual Reality και Multiplayer. Κατόπιν επιλέγετε εάν θα προπονηθείτε ή εάν θα δημιουργήσετε, θα ενημερώσετε ή θα διαγράψετε μια διαδρομή ή ένα πρόγραμμα.

Χρησιμοποιώντας τις επιλογές The last 50 training sessions ή Select program, μπορείτε να δείτε μια συγκεκριμένη προπόνηση που επιλέξατε. Χρησιμοποιώντας το κουμπί Select for training ανοίγει μια οθόνη για την ενεργοποίηση των πιο πρόσφατων ρυθμίσεων, για να ξεκινήσετε. Εδώ επιλέγετε επίσης τους αντιπάλους ή μπορείτε να επιλέξετε Power Mode (ρύθμιση της αντίστασης του φρένου για το πρόγραμμα). Αφού επιλέξετε Start, εμφανίζεται η οθόνη αντίστροφης μέτρησης και μπορείτε να ξεκινήσετε την προπόνηση.

#### Catalyst

Επαγγελματικά προγράμματα προπόνησης για επιστημονική ανάλυση. Υπάρχουν διαφορετικοί τύποι προγραμμάτων, τα οποία μπορούν να προσαρμοστούν ως προς την απόσταση ή το χρόνο:

- Slope πρόγραμμα στο οποίο η αντίσταση καθορίζεται ως ποσοστό κλίσης του δρόμου.
- Watt το προπονητήριο προσαρμόζει την αντίσταση με τέτοιο τρόπο, που ποδηλατείτε πάντα με την ισχύ που καθορίσατε.
- Heart rate το προπονητήριο διασφαλίζει ότι ο καρδιακός ρυθμός σας παραμένει κοντά στην τιμή που καθορίσατε.

#### Real Life Video και ErgoVideo

Τα Real Life Video έχουν σχεδιαστεί ως προπονήσεις κλίσης/απόστασης. Όταν ποδηλατείτε γρηγορότερα, η κίνηση της εικόνας στο βίντεο επιταχύνεται. Τα ErgoVideo έχουν σχεδιαστεί ως προπονήσεις Watt/χρόνου. Θα ποδηλατείτε με την προκαθορισμένη ισχύ (σε watt) και για τον προκαθορισμένο χρόνο.

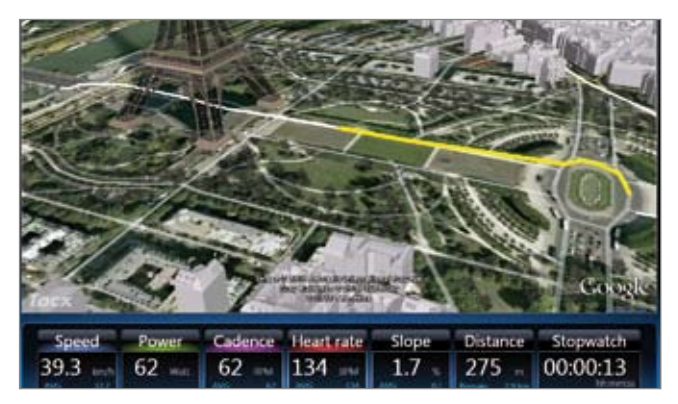

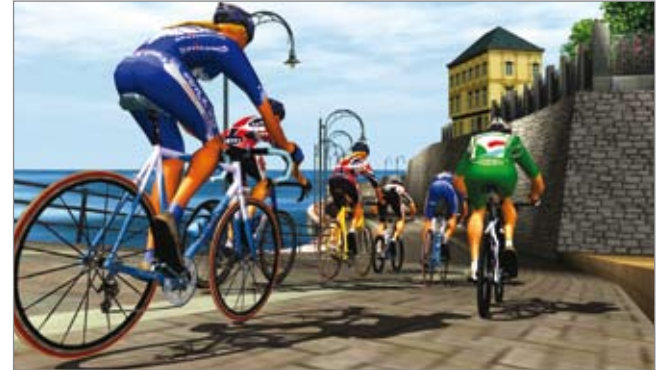

#### Προπόνηση

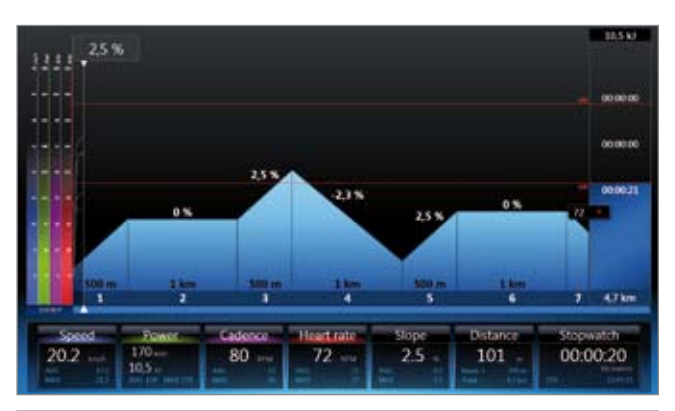

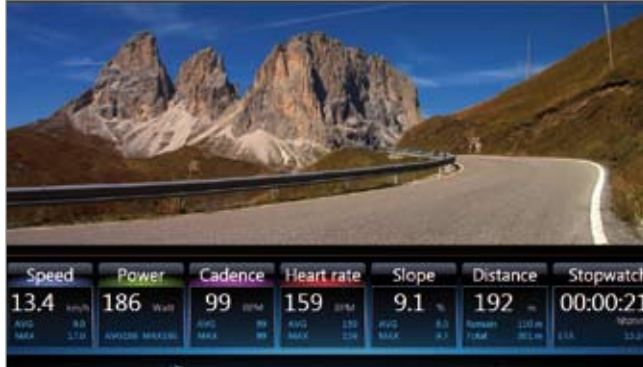

#### Real Life Training

Μπορείτε να ακολουθήσετε στο Google Earth διαδρομές που διανύσατε πραγματικά με το ποδήλατο ή διαδρομές που εισάγατε. Επιπρόσθετα, μπορείτε να δημιουργήσετε τη δική σας διαδρομή χρησιμοποιώντας το κουμπί New route .

#### Virtual Reality

Στα τερέν εικονικής πραγματικότητας που προσφέρει η επιλογή Virtual Reality, η διασκέδαση παίζει τον πρώτο ρόλο. Οι ελεύθερες προπονήσεις είναι εφικτές μόνο εάν έχετε συνδέσει το πλαίσιο διεύθυνσης VR. Κατόπιν είστε ελεύθεροι να προσδιορίσετε μια διαδρομή στις τοποθεσίες που θέλετε να ποδηλατήσετε.

#### Multiplayer

Η επιλογή Multiplayer σας δίνει τη δυνατότητα να ακολουθήσετε διαδρομές με πραγματικούς αντιπάλους οπουδήποτε στον κόσμο, μέσω Internet ή τοπικού δικτύου.

Πριν ξεκινήσετε, επιλέγετε εάν θα συμμετάσχετε σε έναν αγώνα μέσω Internet ή μέσω του τοπικού δικτύου (LAN Racing).

Επιπρόσθετα, μπορείτε να συνδεθείτε σε ένα διακομιστή (λαμβάνοντας μέρος σε έναν αγώνα) ή ακόμη και να ξεκινήσετε εσείς ένα διακομιστή (οργανώνοντας έναν αγώνα). Οι αγώνες ανακοινώνονται στο δικτυακό τόπο www.tacxvr.com .

#### Άδεια Χρήσης Multiplayer

Κάθε χρήστης έχει στη διάθεσή του μια δωρεάν δοκιμαστική περίοδο 4 εβδομάδων για να γνωρίσει το Multiplayer. Μετά από αυτό το διάστημα, μπορείτε να αγοράσετε μια άδεια 6 ή 12 μηνών.

Το αναλυτικό εγχειρίδιο χρήσης του λογισμικού Tacx Trainer είναι διαθέσιμο στο δικτυακό τόπο της Tacx: www.tacx.com › service › manuals

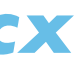

#### Προπόνηση

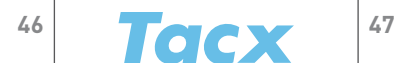

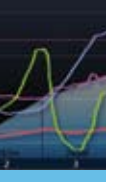

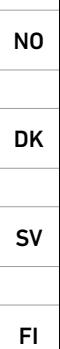

CZ

PL

GR

#### Instalação

- 1 Coloque o disco no leitor de DVD do computador.
- 2 Seleccione o idioma pretendido.
- 3 Siga as instruções que aparecem no ecrã. Clique sempre em Next para continuar para o passo seguinte.
- 4 Clique em Change para alterar a pasta onde pretende instalar o software Tacx Trainer (não recomendado).
- 5 Ligue a interface USB, o computador Bushido ou Vortex ao cabo USB ou a unidade USB ANT apenas quando o computador o solicitar.
- 6 Clique em Finish para terminar com êxito a instalação.

#### Activação

Quando iniciar o software Tacx Trainer pela primeira vez, é-lhe solicitado que active o software. Certifique-se de que o computador está ligado à Internet quando efectuar a activação.

- 1 O primeiro ecrã apresenta duas hipóteses para a activação do software:
- Activação com um número de série
- Activação sem registo. Desta forma, é possível utilizar o software durante 7 dias. Pode activar o software posteriormente utilizando a opção Buy a serial number.
- 2 De seguida, tem de escolher a forma como vai efectuar o registo
- Activação online (recomendado)
- Activação por e-mail

3 Se efectuar a activação online, tem de preencher todos os campos correctamente. O número de série está impresso no autocolante existente no interior da caixa do DVD.

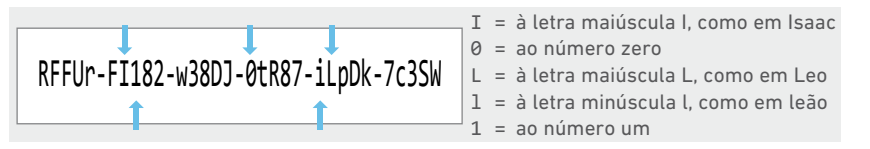

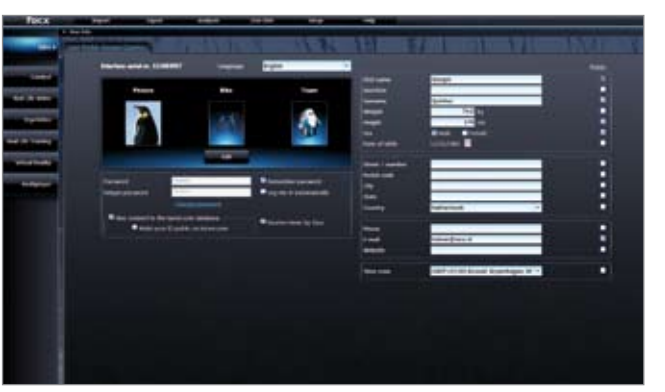

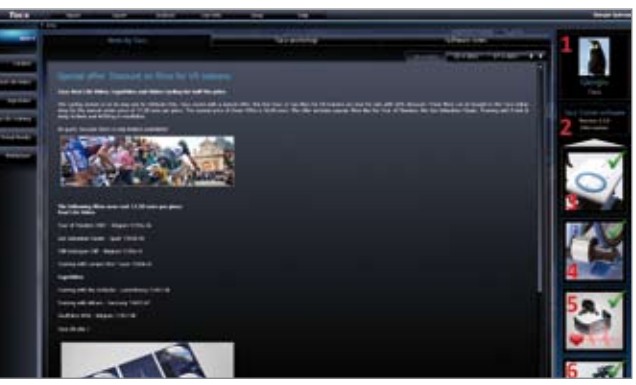

#### Instalação e activação

Quando utilizar o software pela primeira vez, tem de transferir um perfil de utilizador ou criar um novo.

#### Criar um novo perfil de utilizador

Ligue o simulador de treino Tacx ao computador. Clique em New na coluna da direita, insira o seu perfil de utilizador e seleccione Save.

#### Transferir um perfil de utilizador

Se já tiver criado um perfil de utilizador, pode transferi-lo utilizando o botão Download user.

#### Funcionamento geral

O ecrã de introdução representa o ponto de partida do software Tacx Trainer. A partir deste ecrã pode iniciar diferentes funções.

À esquerda encontram-se os botões relativos aos diferentes tipos de treino: Catalyst – Real Life Video & ErgoVideo – Real Life Training – Virtual Reality e Multiplayer.

Ao centro encontram-se os separadores relativos às mensagens sobre notícias:

News by Tacx – Tacx Workshop e Software News.

Em cima encontram-se os botões de funções: Import – Export – Analyser (para analisar os seus resultados) – Settings e Help.

À direita encontram-se as informações relativas ao utilizador activo, à versão do software e aos equipamentos ligados. Se necessário, pode iniciar a função de actualização online a partir deste ecrã.

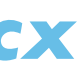

#### Funcionamento geral

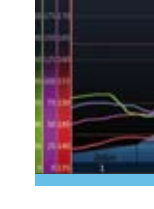

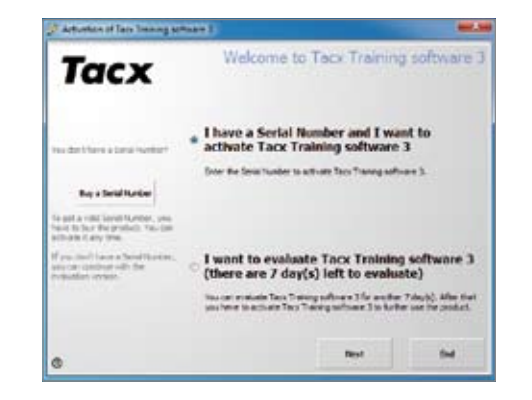

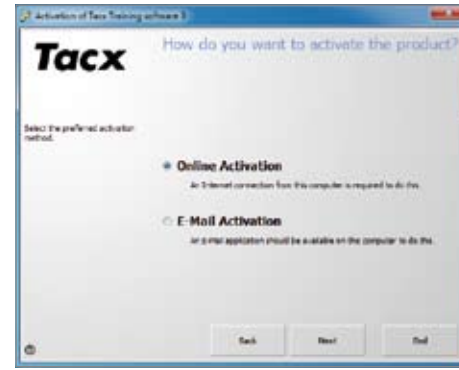

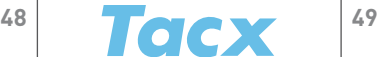

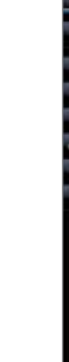

CZ

PL

GR

A informação relativa aos equipamentos ligados apresentada à direita do ecrã de introdução é um resumo dos equipamentos ligados. Se o equipamento estiver ligado correctamente é apresentado um visto verde.

- Computador no guiador / interface
- Travão
- Cinta de medição da frequência cardíaca
- Guiador

Clique no ícone do equipamento aplicável para abrir o ecrã com os botões de funções e as informações. Este ecrã destina-se a calibrar o travão, calibrar o guiador, activar ou desactivar a medição da frequência cardíaca e especificar os limites. Se estiver disponível uma actualização para o equipamento ligado, aparece uma indicação neste ecrã.

#### Equipamentos ANT

Deve ligar uma vez ao PC os equipamentos sem fios que funcionam através de ANT. Esta instrução aplica-se aos equipamentos Genius, Bushido e Vortex, à coluna de direcção BlackTrack e à cinta de medição da frequência cardíaca ANT.

Bushido -> TTS & TTS -> Bushido: Estas funções estão activas quando um equipamento sem fios Bushido estiver ligado ao PC para transmitir dados.

Quando o equipamento é encontrado surge uma janela de contexto. É apresentado o número de série. Verifique o número do autocolante existente no dispositivo para confirmar se foi encontrado o equipa mento correcto e, em seguida, insira um nome, se necessário. Prima Save. Assim, quando iniciar, o PC apenas vai procurar uma ligação com este equipamento.

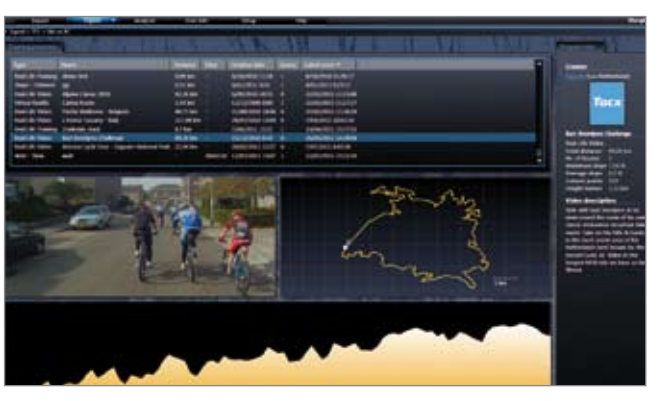

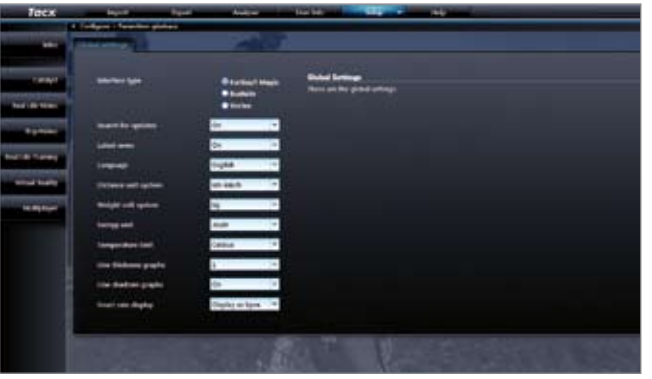

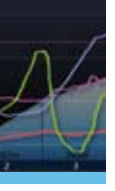

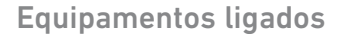

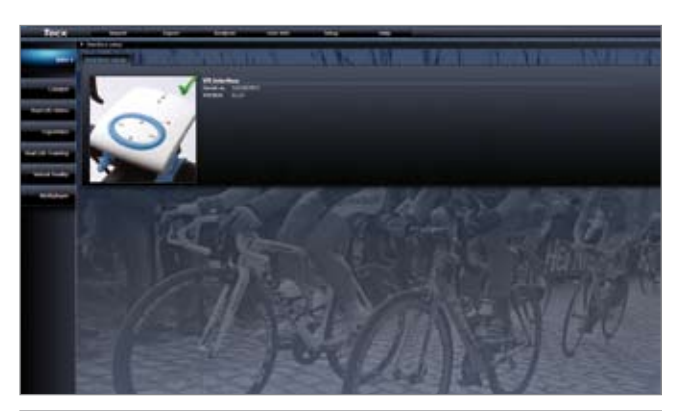

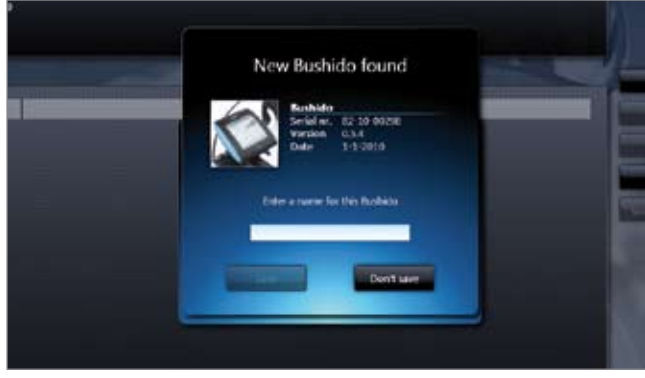

Import Com este botão pode importar programas de treino, resulta dos e ficheiros GPS (GPX, Google Earth KML, Garmin CRS, Garmin TCX e Fit) para o software Tacx Trainer:

Export Com este botão pode exportar programas de treino ou resul tados do utilizador activo para o BikeNet no website da Tacx VR ou para outro local no seu PC.

Analyser Apresenta o treino sob a forma de gráficos e tabelas para análise.

User info Apresenta um resumo sobre o utilizador activo e outros utilizadores. Pode seleccionar outro utilizador através da opção Log out. Se clicar no ícone do lado direito do ecrã de introdução, o seu perfil de utilizador é actualizado.

Settings Consiste numa série de indicações no ecrã que permitem especificar as configurações do programa: General parameters – Training settings – Google Earth settings (necessária ligação à Internet) – VR settings e Back-up & recovery (faz uma cópia de todas as sessões de treino e configurações do software Tacx Trainer).

Help Ajuda e informações adicionais.

#### Botões de funções

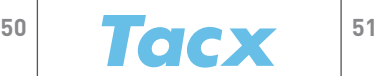

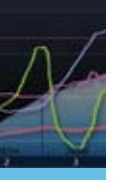

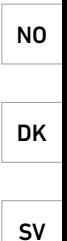

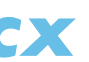

CZ

PL

FI

GR

Pode seleccionar os diferentes tipos de sessões de treino utilizando os botões à esquerda:

Catalyst – Real Life Video & ErgoVideo – Real Life Training – Virtual Reality e Multiplayer. Em seguida, pode optar por treinar, criar, actualizar ou eliminar um percurso ou um programa.

Se utilizar a opção The last 50 training sessions ou Select program, pode ver uma sessão de treino específica que seleccionou. Se utilizar a opção Select for training, abre-se um ecrã que permite activar as configurações mais recentes para começar de imediato. Esta opção permite igualmente seleccionar os adversários ou especificar o Modo de potência (ajustar a resistência do travão do programa). Depois de seleccionar Start é apre sentado o ecrã com a contagem decrescente e pode iniciar o seu treino.

#### Catalyst

Programas de treino profissionais para uma análise científica. Existem diferentes tipos de programa que podem ser ajustados de acordo com a distância ou o tempo:

- Slope o programa fornece a resistência da inclinação em percentagem.
- Watt o simulador de treino ajusta a resistência de forma a que o utilizador pedale sempre de acordo com a capacidade que configurou.
- Heart rate o simulador de treino assegura-se de que a sua frequência cardíaca durante o treino se mantém próxima do valor que configurou.

#### Real Life Video & ErgoVideo

Os Real Life Videos foram concebidos de acordo com as sessões de treino de inclinação/distância; sempre que pedalar mais depressa, o vídeo tam bém é reproduzido mais rapidamente. Os ErgoVideos foram concebidos de acordo com as sessões de treino de watt (potência)/tempo; vai pedalar de acordo com uma potência predefinida e durante um período de tempo predefinido.

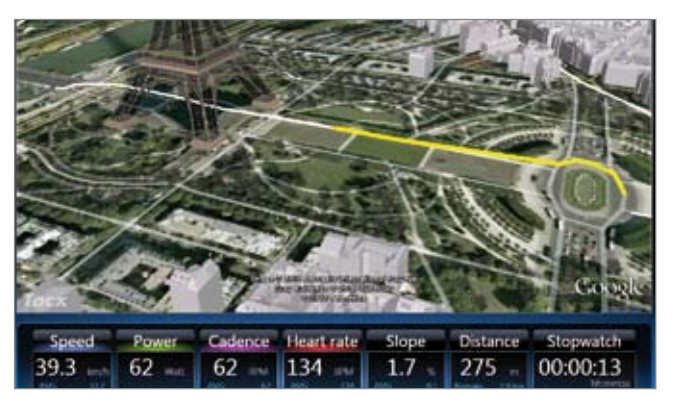

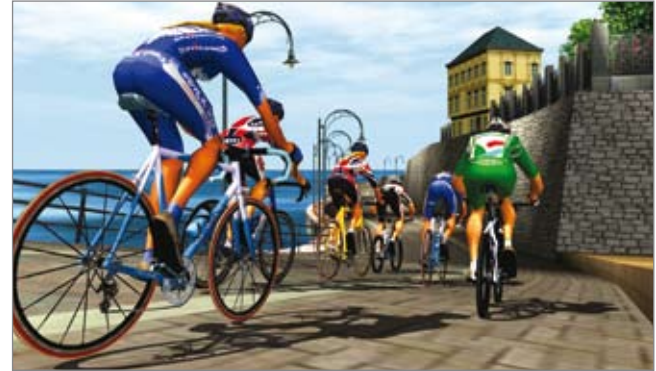

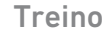

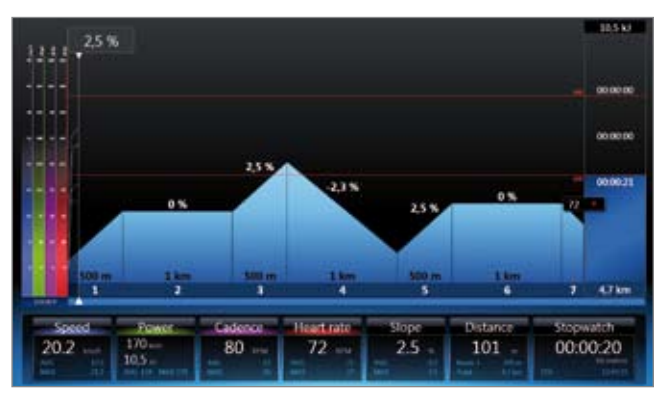

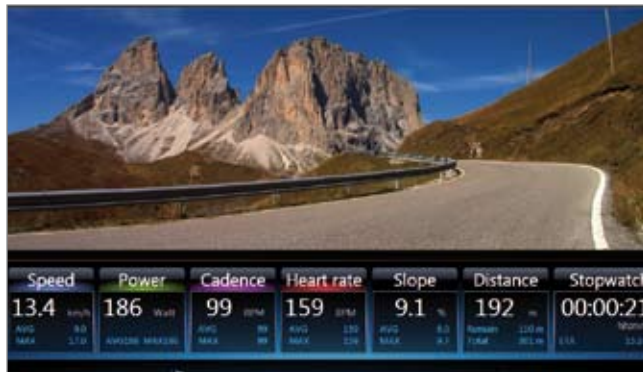

#### Real Life Training

Os percursos reais em que pedalou ou os percursos importados podem ser seguidos através do Google Earth. Além destas funções, pode também criar o seu próprio percurso utilizando o botão New route .

#### Virtual Reality

A diversão é o elemento fundamental nos terrenos Virtual Reality. As sessões de treino livre só são possíveis se tiver ligado a coluna de direcção VR. Dessa forma, tem total liberdade para determinar um percurso ao longo dos terrenos onde pretender pedalar.

#### Multiplayer

Com a função Multiplayer é possível efectuar percursos com adversários reais em qualquer parte do mundo através da Internet ou da rede local.

Antes de começar pode optar por correr através de Internet ou LAN.

Além desta hipótese, pode ligar-se a um servidor (participar numa competição) ou até mesmo criar o seu próprio servidor (organizar uma competição). As competições são anunciadas em www.tacxvr.com .

#### Licença Multiplayer

Todos os utilizadores recebem um período experimental de 4 semanas em que podem utilizar a função Multiplayer gratuitamente. Após esse período, é possí vel adquirir uma licença de 6 ou 12 meses.

Pode encontrar o manual de instruções completo do software Tacx Trainer no website da Tacx em: www.tacx.com › service › manuals

#### Treino

# Tacx Trainer software 3.x Operating software

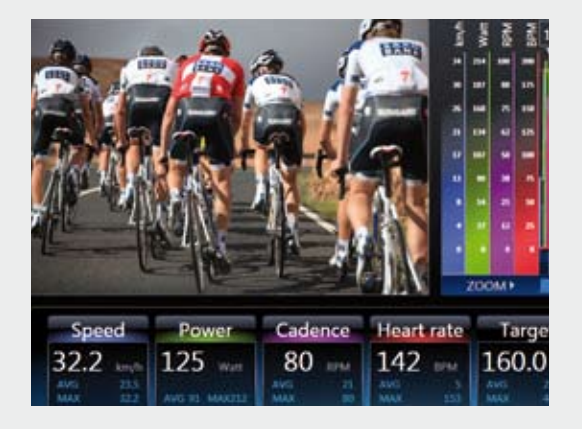

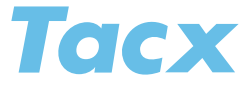

www.tacx.com